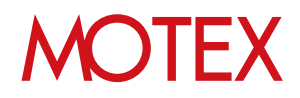

# スタートアップガイド for Windows

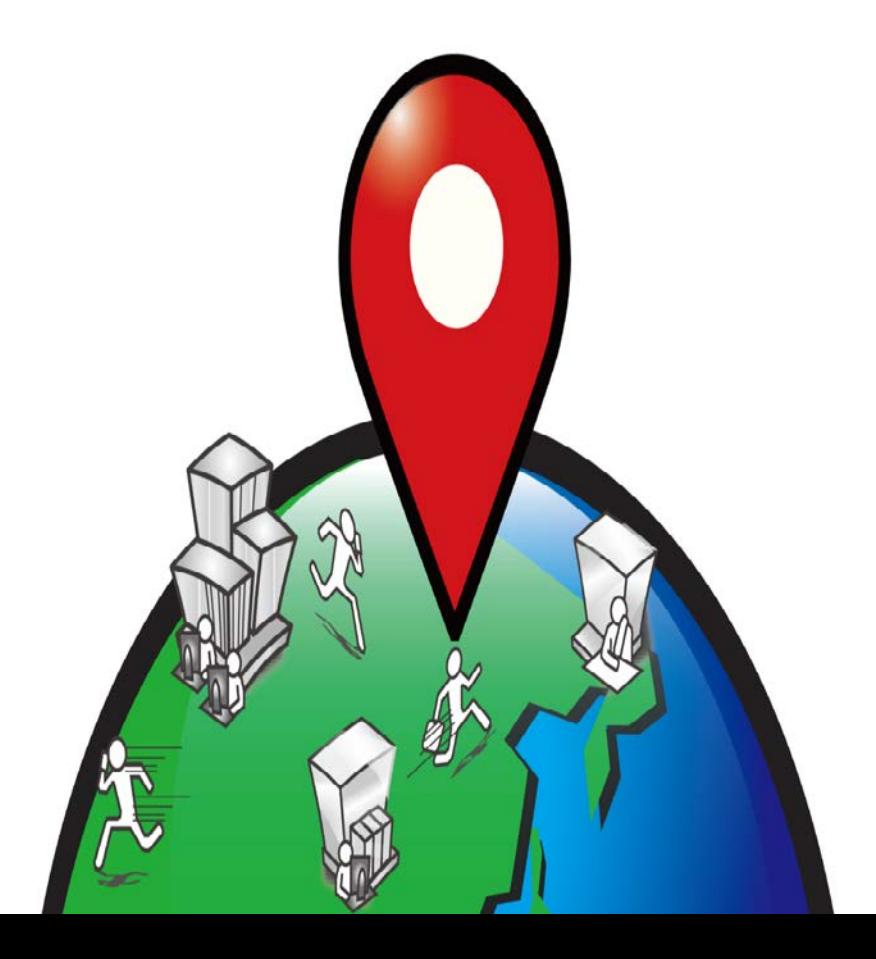

An-017

# 改版履歴

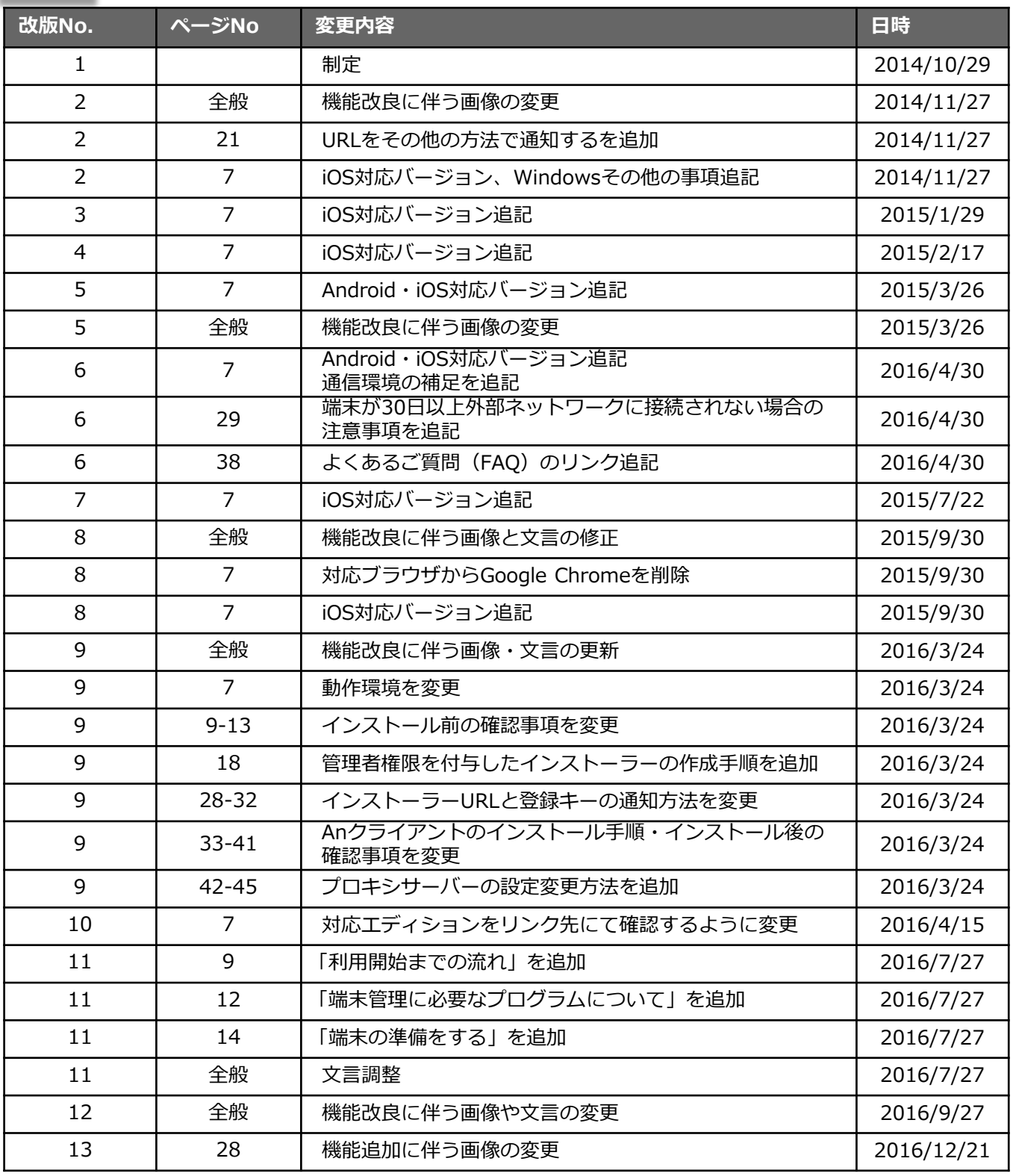

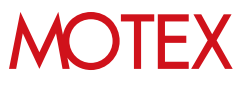

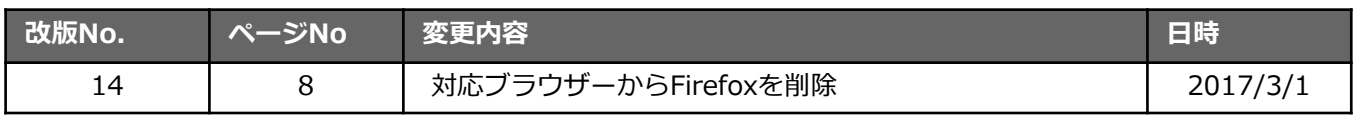

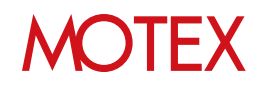

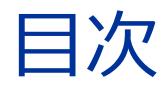

### announce

- 納品物 (p.5)  $1.$
- $2.$ 動作環境 (p.7)
- $3.$ 利用開始までの流れ (p.10)
	- 3-1 利用開始までの流れ (p.11)
		- 3-2 利用開始までの流れ(ネットワーク接続時、プロキシサーバーを経由する場合) (p.12)
- 端末管理に必要なプログラムについて (p.13) 4.

guide

- 端末の準備をする (p.15)  $1.$
- 管理コンソールにログインする (p.27)  $2.$
- $\overline{3}$ . 管理者権限を付与したAnクライアントのインストーラーを 作成する (p.31)
- 端末情報を登録する (p.34)  $4.$ 4-1 1台ずつ登録する (p.35) 4-2 一括で登録する (p.37)
- $5.$ ユーザーにインストーラーURLと登録キーを通知する (p.41) 5-1 インストーラーURLと登録キーをメールで通知する (p.42) 5-2 インストーラーURLと登録キーをその他の方法で通知する (p.44)
- 端末にインストールする (p.46) 6. 6-1 端末にインストールする (p.47) 6-2 インストールに失敗した時の対処方法 (p.52)
- 7. インストール後に確認する (p.53)
- ◆補足資料 プロキシサーバーの設定を変更する (p.55) パターン1 プロキシサーバーを経由する環境→経由しない環境に切り替えたい場合 (p.56) パターン2 プロキシサーバーを経由しない環境→経由する環境に切り替えたい場合 (p.56) パターン3 経由するプロキシサーバーの設定を変更したい場合 (p.56)

お問い合わせ先 (p.59)

## MOIEX

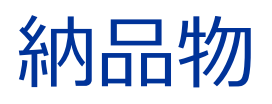

## 1-1 納品物一覧

announce

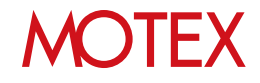

納品物一覧

## ■納品物一覧

LanScope Anは、メールで納品します。 納品メールに記載している情報は、以下の通りです。

●メール

1-1

- ・ご契約情報
- ・利用規約
- ・お問い合わせ窓口
- ・管理コンソールへアクセスするURL
- ・管理コンソールにログインするアカウントとパスワード

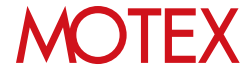

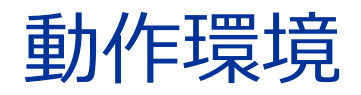

### 2-1 動作環境

announce

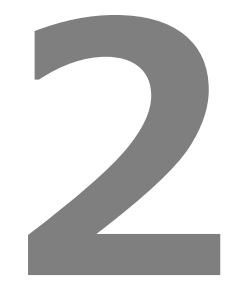

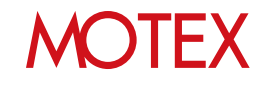

■管理者PC

○対応ブラウザー

・Internet Explorer

※ブラウザーは、Silverlight5のプラグインが動作するバージョンをご利用ください。 ※管理コンソールは、Windows端末から確認してください。

○画像解像度

・1024×768以上

○通信環境

- ・インターネットに接続できる環境
- ・下記ポートを開放してください。 HTTPS通信 (port:443)

## ■管理する端末

### ○通信環境

- ・インターネットに接続できる環境
- ・次のポートを開放してください。(port: 443)
- ○対応OS

最新のOS対応状況については、次のページをご確認ください。 <http://www.lanscope.jp/an/product/systemcompose.html>

○端末にサインインするアカウントについて

次のどのアカウントでサインインした場合でもLanScope Anの機能を利用できます。アカウントの切 り替え、複数アカウントによるサインインにも対応しています。

※ただし、LanScope Anは「端末」単位で管理するため、取得情報がどのアカウントのものかを確認 することはできません。

- ・Microsoftアカウント …管理者・標準(ユーザー)権限
- ・ローカルアカウント …管理者・標準(ユーザー)権限
- ・Active Directory ドメインアカウント …管理者・標準(ユーザー)権限

○その他

- ・Windows 8.1 / Windows 10 Homeはリモートワイプに対応していません。
- ・管理対象の端末には、Windows 8.1 Updateにアップデートするための更新プログラム (KB2919355) を適用してください。

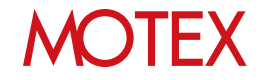

### **●2016/3/23以前からWindows端末を管理している場合は必ずご確認ください**

2016/3/23以前からLanScope AnでWindows端末を管理している場合で、Anクライアントを移行してい ない端末(\*)の場合の動作環境は、次のとおりです。

\*注釈:2016/3/23以前からLanScope AnでWindows端末を管理している場合、Anクライアントの移行が必要です。 別紙『Anクライアント(デスクトップ)移行ガイド』を参照して移行を完了させてください(Android・iOSの場合、 この作業は不要です)。

### **■管理者PC**

… 前ページの内容と同じです。

### **■管理する端末**

### ○通信環境

- ・インターネットに接続できる環境(30日に1回以上の接続が必要です)。
- ・下記ポートを開放してください。 Windowsプッシュ通知サービス (WNS) による通信(port: 80,443)

### ○その他

- ・対応しているエディションは次のとおりです。 Windows 8.1 / Windows 8.1 Pro / Windows 8.1 Enterprise
- ・Windows 8.1は、リモートワイプに対応していません。
- ・インストールされる際には、Windows 8.1 Update および Windows 8.1 RT Updateに アップデートするための更新プログラム (KB2919355) を適用してください。

○端末にサインインするユーザーについて次の注意事項があります。

- ・端末に次の条件を満たしたアカウントでサインインする必要があります。
	- ・MDM登録を行ったアカウントであること
	- ・管理者権限を持っていること
- ・マルチアカウントには対応していません。

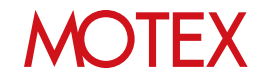

# 利用開始までの流れ

### announce

3-1 利用開始までの流れ 3-2 利用開始までの流れ (ネットワーク接続時、プロキシサーバーを 経由する場合)

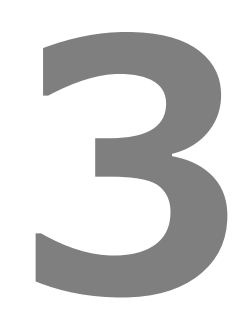

**MOTEX** 

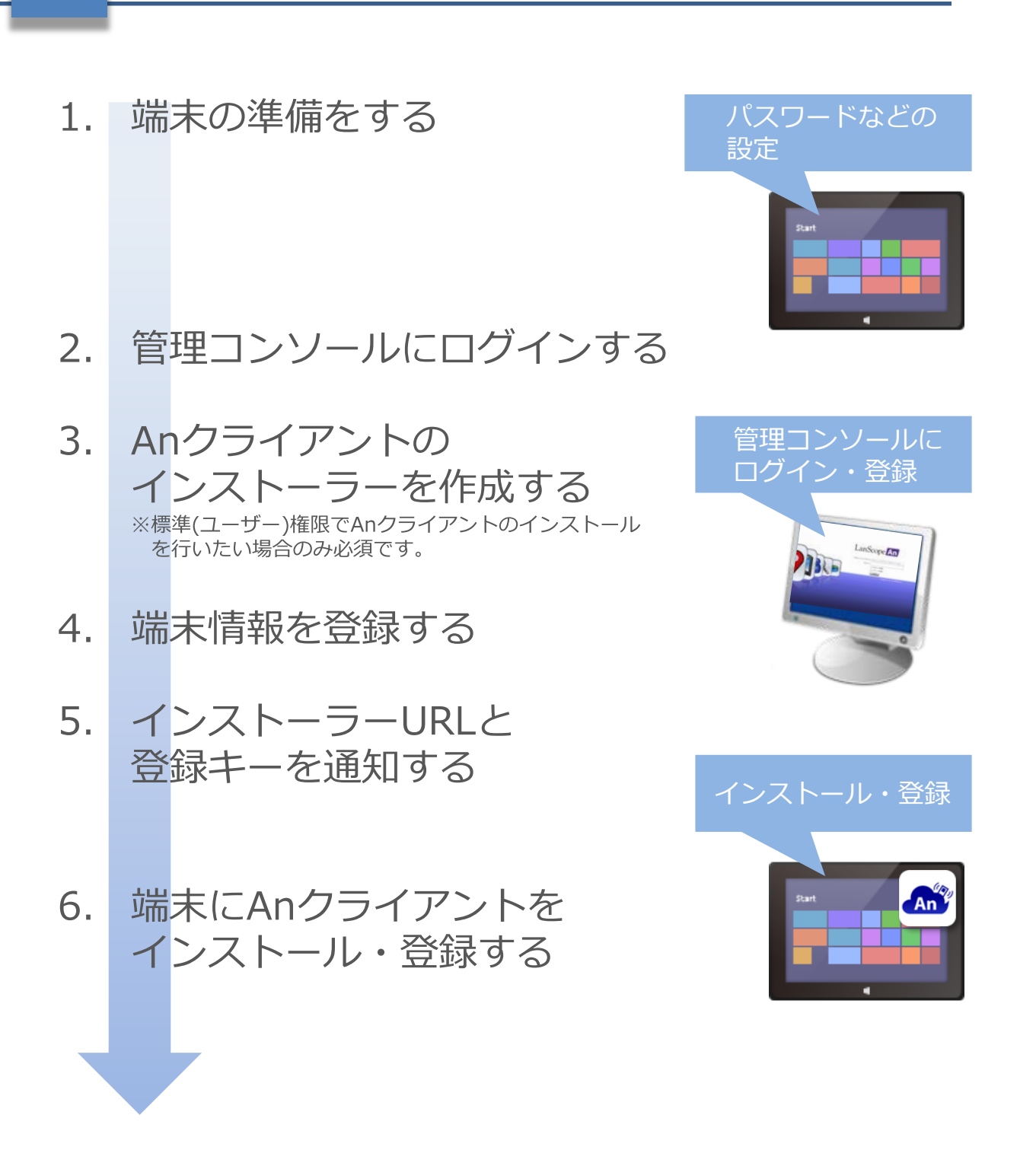

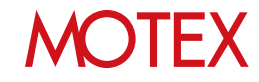

3-2

利用開始までの流れ (ネットワーク接続時、プロキシサーバーを経由する場合)

- 端末の準備をする  $1.1$ 通常の準備に加えて、端末側でプロキシの設定を 行います(p.25)。プロキシ設定は、Anクライアント をインストールするより前に行ってください。
- 管理コンソールにログインする  $2.$
- $3.1$ Anクライアントの インストーラーを作成する ※標準(ユーザー)権限でAnクライアントのインストール を行いたい場合のみ必須です。
- 端末情報を登録する  $4<sub>1</sub>$
- $5.1$ インストーラーURLと 登録キーを送信する
- 端末にAnクライアントを  $6.$ インストール・登録する プロキシサーバーへの接続に認証が必要な場合は、 端末側に表示された画面に接続情報を入力します。

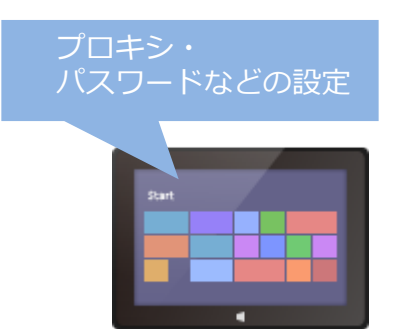

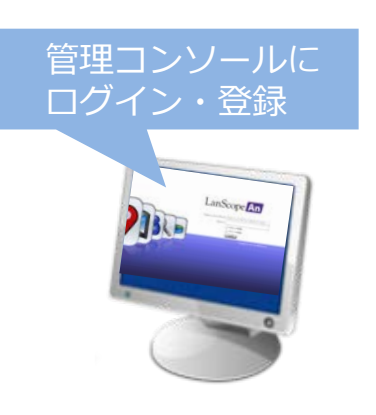

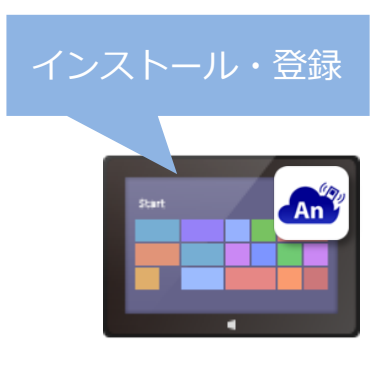

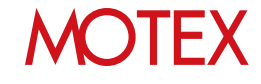

# 端末管理に必要なプログラム について

4-1 端末管理に必要なプログラムについて

announce

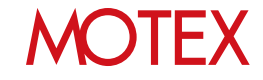

4-1

管理対象のWindows端末に必要なプログラムを確認します。

**■Anクライアント(必須)**

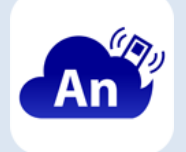

端末をLanScope Anに登録するために必要なアプリケーションです。 Anクライアントをインストールすることで、LanScope Anのすべての機能を利用できます。

※一部、エディションにより機能差があります。詳細は「動作環境」(p.8)を参照してください。

### **●2016/3/23以前からWindows端末を管理している場合は必ずご確認ください。**

デスクトップアプリ版Anクライアントへの統合にともない、Anクライアントの移行が必要です。移行が 完了していない端末がある場合は別紙『Anクライアント(デスクトップ)移行ガイド』を参照してください。

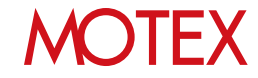

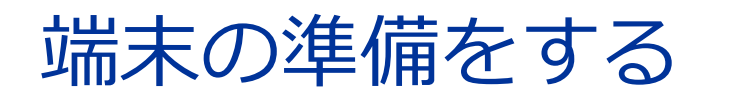

1-1 端末の準備をする

guide

**MOTEX** 

### 1-1

プログラムをインストールする前に、端末側の設定を行います。

### **①端末にパスワードを設定します。** ※リモートロック機能を利用する場合

Windowsにサインインする際、パスワードが求めら れるように設定します。

リモートロックに成功すると端末はWindowsのロッ ク画面に切り替わりますが、事前にパスワードが設定 されていなければ、パスワードを入力しなくても端末 を引き続き利用できてしまうためです。

### **②位置情報の設定を有効にします。**

※位置情報取得機能を利用する場合

### **[Windows 8.1の場合]**

- **・位置情報取得機能の有効化**
- 1. [コントロールパネル]-[プログラムと機能]を タップします。

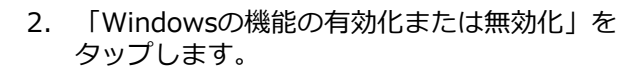

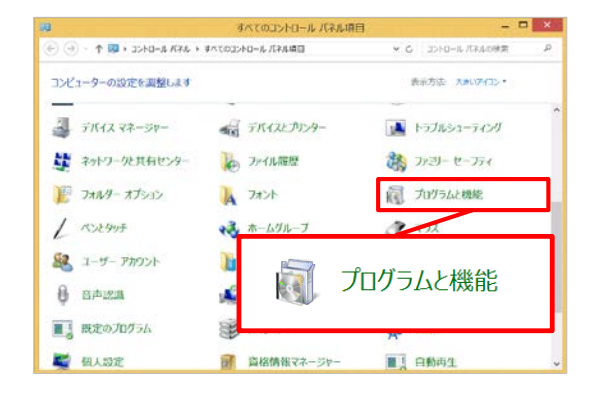

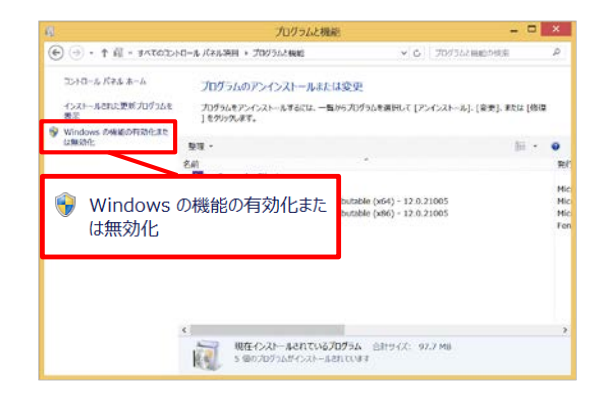

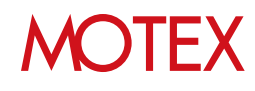

3. 「Windowsの機能」ダイアログが開きますので、 一覧から「Windows位置情報取得機能」に チェックを入れて「OK」をタップします。

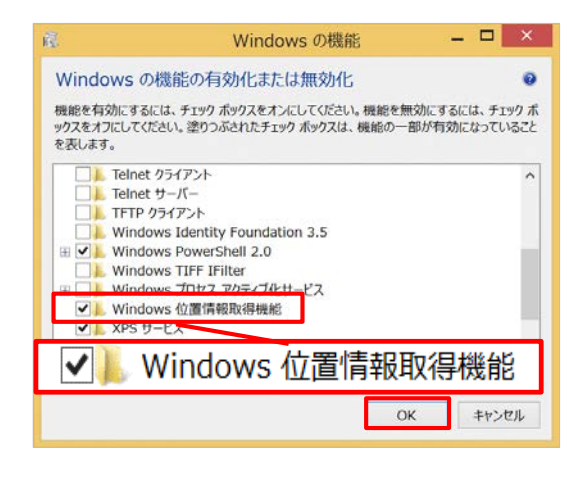

- **・Windows位置情報プラットフォームの有効化**
- 1. [コントロールパネル]-[位置情報の設定]をタップ します。

2. 「Windows位置情報プラットフォームを有効に する」にチェックを入れて「適用」をタップしま す。

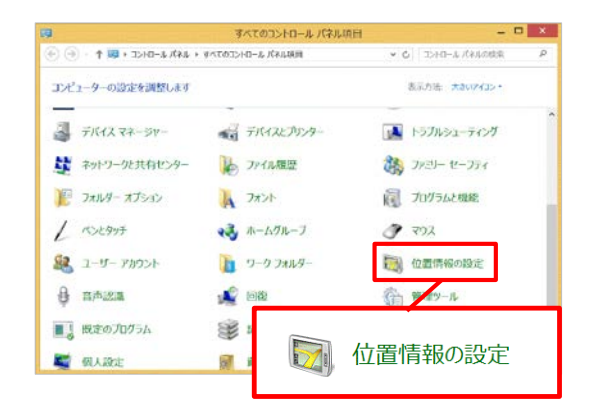

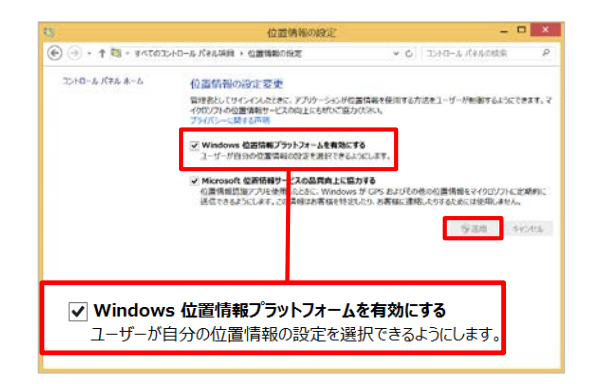

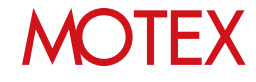

### **・Wi-Fiの有効化**

1. チャームバーの「設定」 をタップします。

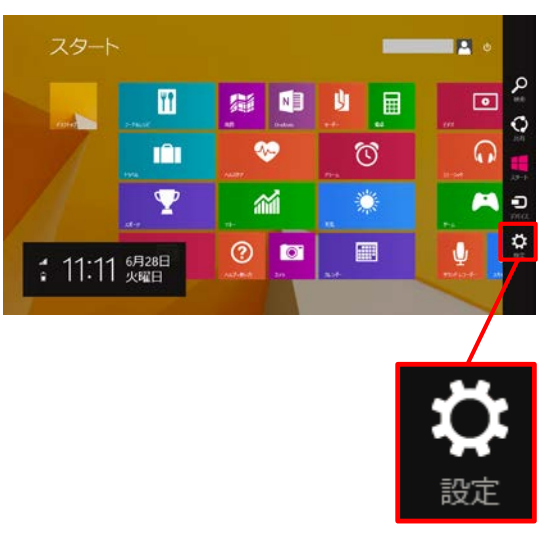

2. 「ネットワークアイコン」をタップします。

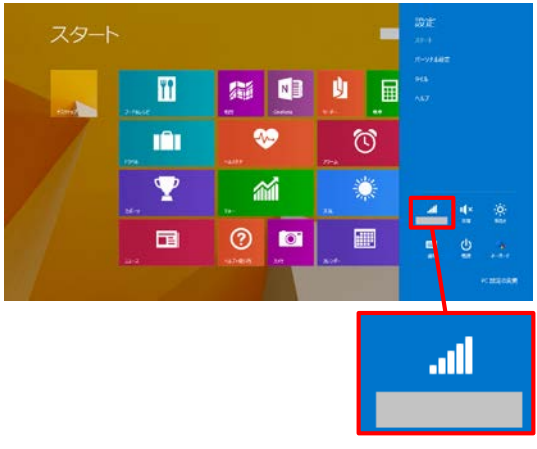

スタート  $\mathbf{u}$ 第 中 山 田  $\bullet$ m ♡ ▼ 緬  $\odot$   $\blacksquare$ 図 国 オン

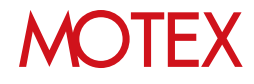

3. 「Wi-Fi」を「オン」に切り替えます。 ※Wi-Fiの設定が「オン」になっていれば、Wi-Fi に接続していなくても問題ありません。

### **[Windows 10の場合]**

### **・位置情報取得機能の有効化**

1. [スタートボタン]-[設定]をタップします。

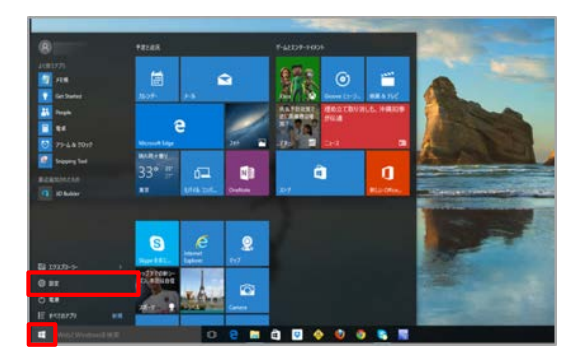

2. 「プライバシー」をタップします。

3. 「位置情報」をタップします。

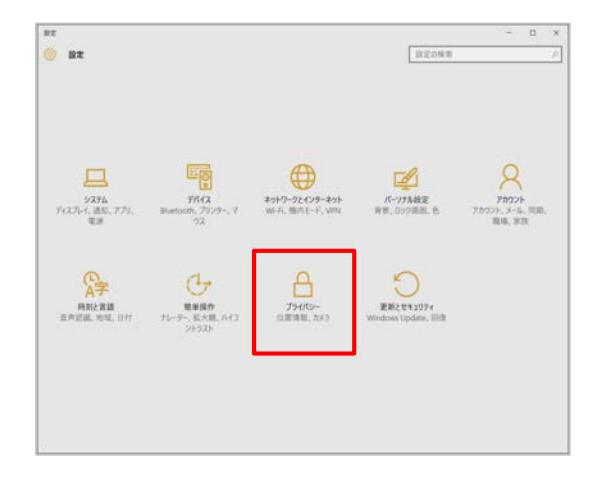

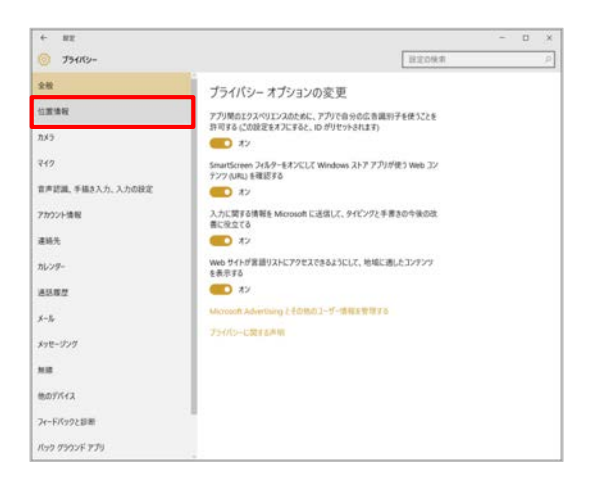

## **MOTEX**

19

4. 「変更」をタップします。

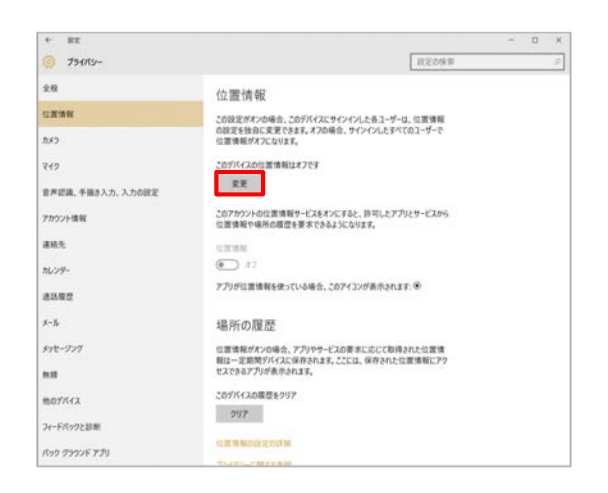

### 5. 「このデバイスの位置情報」を「オン」に切り 替えます。

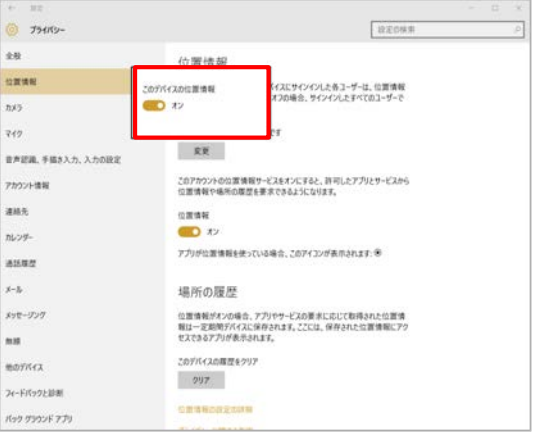

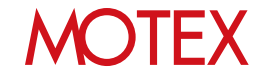

### **・Wi-Fiの有効化**

1. [スタートボタン]-[設定]をタップします。

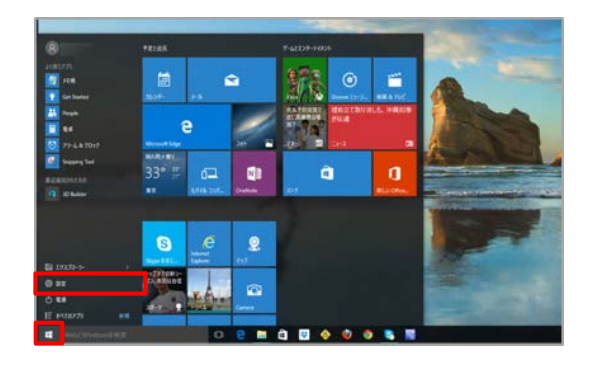

2. 「ネットワークとインターネット」をタップします。

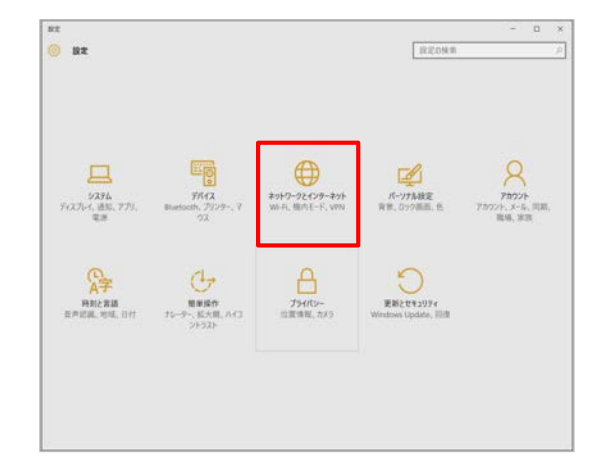

3. 「Wi-Fi」を「オン」に切り替えます。 ※Wi-Fiの設定が「オン」になっていれば、Wi-Fi に接続していなくても問題ありません。

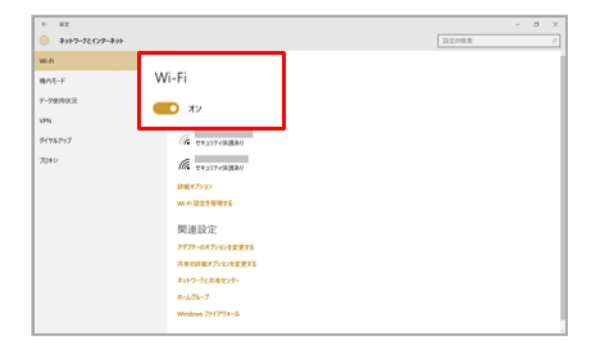

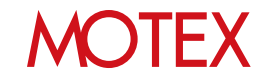

### **③端末のBitLockerを有効にします。**

※リモートワイプ機能を利用する場合

Windows端末に「リモートワイプ」を実行するには、端 末上で「BitLocker」を設定しておく必要があります。 「BitLocker」を設定した上で「リモートワイプ」を実行 すると、復旧手順を踏まなければデータを確認できない ようになります。

1. [コントロールパネル]-[BitLockerドライブ 暗号化]を 開きます。

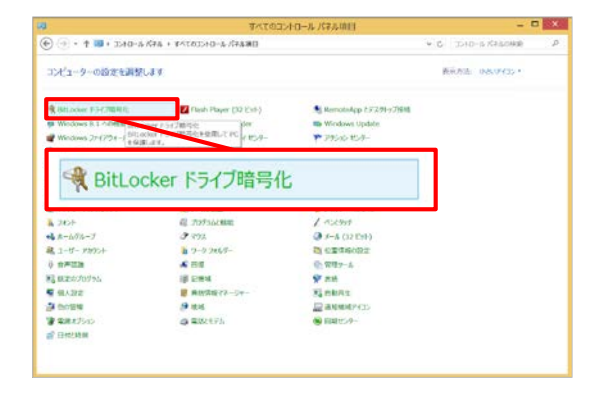

2. 左下に「TPMの管理」が表示されていることを確認し、 BitLockerを有効にします。

### **※注意事項**

「TPMの管理」が表示されていない場合、 そのWindows端末はTPM非搭載機種ですので、 リモートワイプは実行できません。

3. 端末へのワイプを実行した後、端末を復旧させたい場 合に必要になる回復キーのバックアップ方法を設定し ます。

保存形式は特に問いません。

完了すれば「次へ」をタップします。

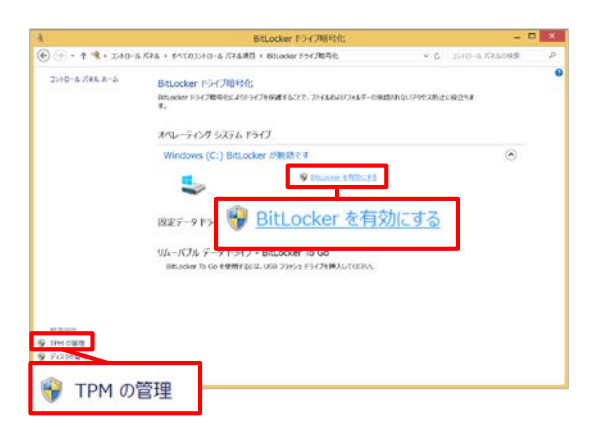

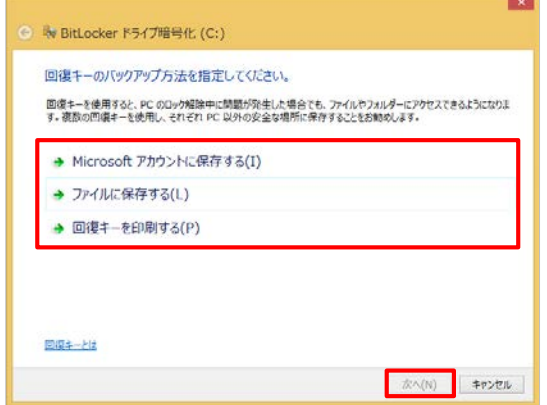

## **MOTEX**

4. ドライブを暗号化する範囲を設定します。暗号化の範 囲は特に問いませんが、「ドライブ全体を暗号化す る」を選択することで安全性が高まります。(ただし、 暗号化に時間がかかることがあります)

設定できれば「次へ」をタップします。

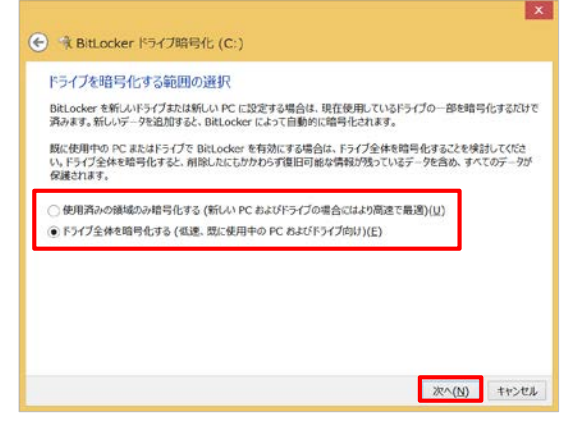

5. 「使用する暗号化モードを選ぶ」画面が表示された場 合は、任意の暗号化モードを選択して「次へ」をタッ プします。

#### 

#### 使用する暗号化モードを選ぶ

Windows 10 (Version 1511) は、新しいディスク暗号化モード (XTS AES) を導入しています。このモードでは整合性のサ<br>ポートが向上していますが、以前のバージョンの Windows と互換性がありません。

以前のパージョンの Windows でリムーバブルドライブで使う場合は、互換モードを選んでください。

固定ドライブの場合、またはドライブが Windows 10 (Version 1511) 以降を実行するデバイスでのみ使われる場合は、<br>新しい暗号化モードを選んでください。

●新しい暗号化モード(N) にのデバイスの固定ドライブに最適)

○耳換モード(C)にのデバイスから取り外すことができるドライブに最適)

**スペロ キャンセル** 

 $\times$ 

6. BitLockerのシステムチェックを実行するかどうかを 選択して「続行」をタップします。選択の有無は問い ませんが、「BitLockerシステムチェックを実行す る」にチェックを入れたほうが安全性が高まります。 (ただし、端末再起動の実施が必要です)

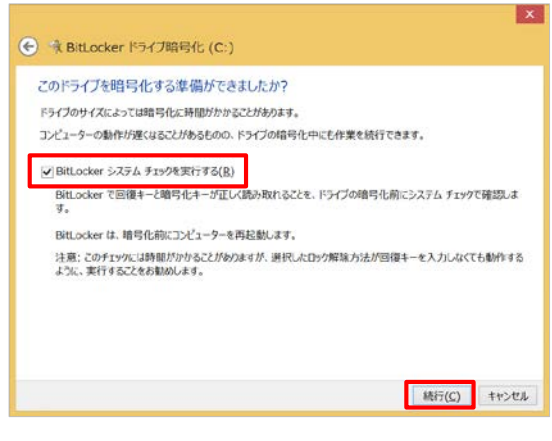

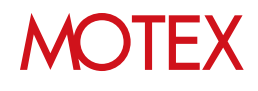

7. 暗号化が行われます。完了のダイアログが表示されれ ば「閉じる」をタップします。

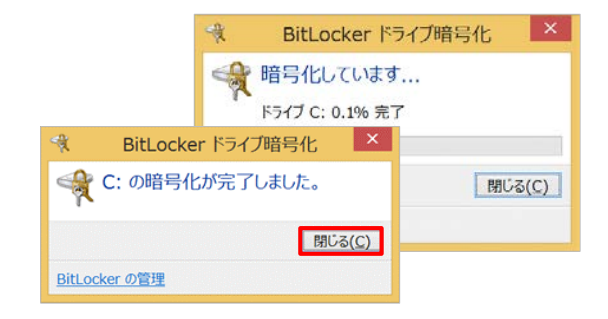

8. 選択したドライブに「BitLockerが有効です」と表示 されたことを確認します。

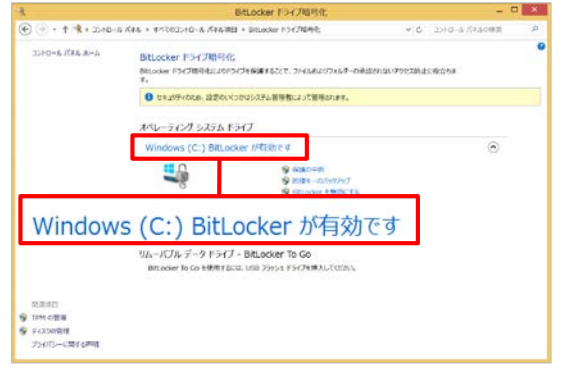

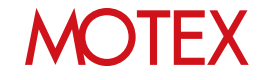

### **④プロキシサーバーの設定を行います。**

※ネットワーク接続時、プロキシサーバーを経由する 場合

管理対象端末側で事前にプロキシサーバーの設定を行い ます。すでにプロキシサーバーを設定済みの場合も、次 に示す箇所がすべて設定されているかを必ず確認します。

1. [コントロールパネル]-[インターネットオプション] をタップします。

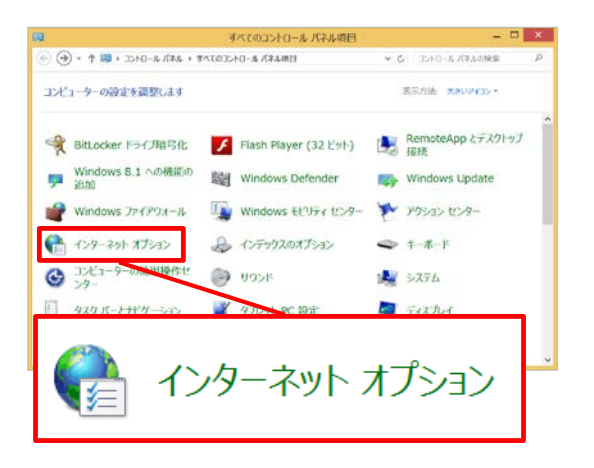

2. 「接続」タブの「LANの設定」をタップします。

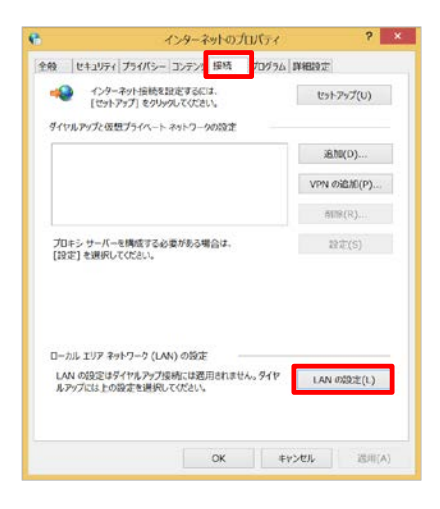

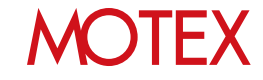

- 3. 次の箇所を設定します。
	- ・「LANにプロキシサーバーを使用する」に チェックを入れます。
	- ・「アドレス」「ポート」を入力します。

### **※注意事項**

メッセージ・アンケート機能を利用する場合は、 「設定を自動的に検出する」「自動構成スクリプ トを使用する」のチェックは外してください。

### **●ポイント**

プロトコルごとに設定が必要な場合は「詳細設 定」をタップして設定してください。なお、 LanScope Anでは「Secure」プロトコルを利用 します。

- 4. 「OK」をタップして各画面を閉じます。 プロキシサーバーを経由してネットワーク接続で きることを確認してください。
- ※プロキシサーバーの設定やユーザの認証設定を 変更する場合は「補足:プロキシサーバーの設 定を変更する」(p.55)を確認してください。

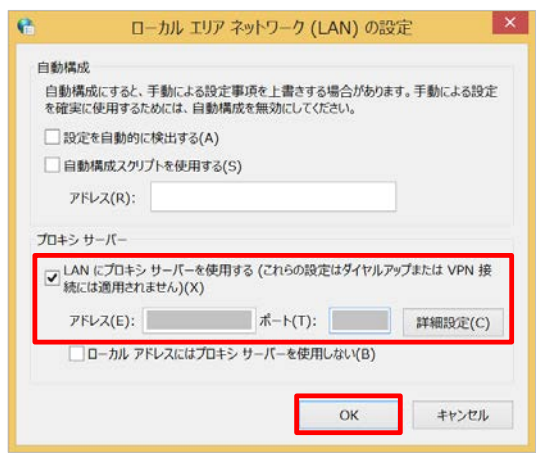

### **●ポイント**

プロキシサーバーへの接続時にユーザー名とパスワード による認証が必要な場合、次の操作が必要です。

- p.46で端末にAnクライアントをインストールする 手順がありますが、その際、右の画像のように ユーザー名とパスワードの入力を求められます。 端末利用者にてインストールを行う場合は、入力情報 をあらかじめ連絡してください。
- 管理者から通知されたメッセージ・アンケートを確認 する際に、Internet Explorer(IE)経由でインターネッ ト接続する際と同様にユーザー名とパスワードの入力 が求められますので、入力してください。

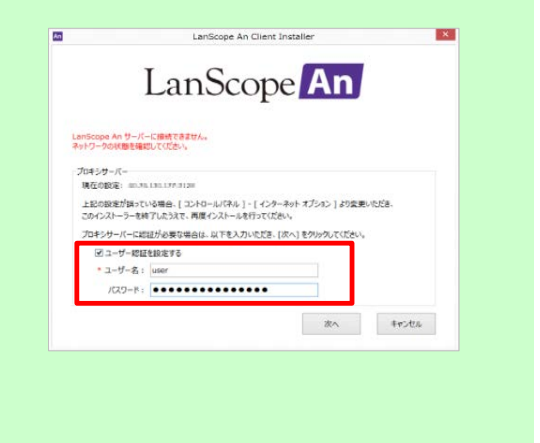

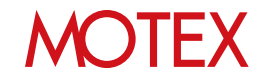

# 管理コンソールにログインする

管理コンソールへのログイン方法を確認します。

## 2-1 管理コンソールにログインする

# guide

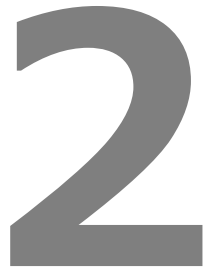

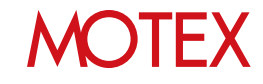

2-1

管理コンソールにログインする

1.納品メールに記載されているURLにアクセスします。

2.納品メールに記載されているアカウントとパスワードを入力してログインします。

【管理コンソールログイン画面】

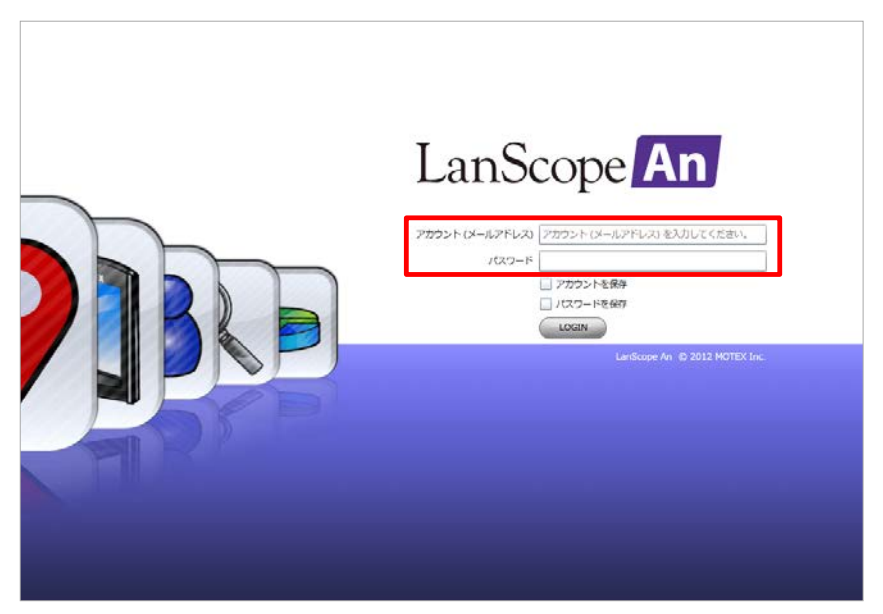

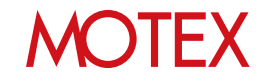

■各画面に表示されているアイコンにマウスカーソルをあわせると、詳細情報が表示されます。

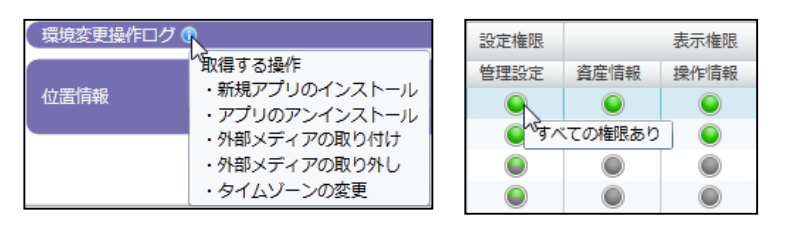

■画面上に表示されているOSごとの情報を、タブで切り替えて確認することができます。

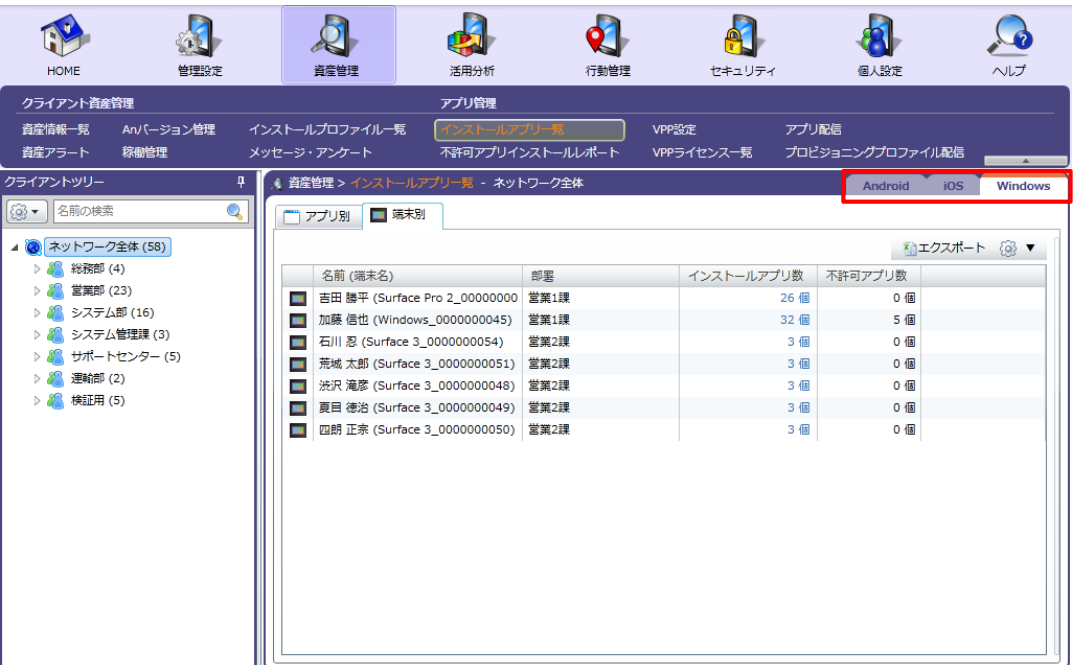

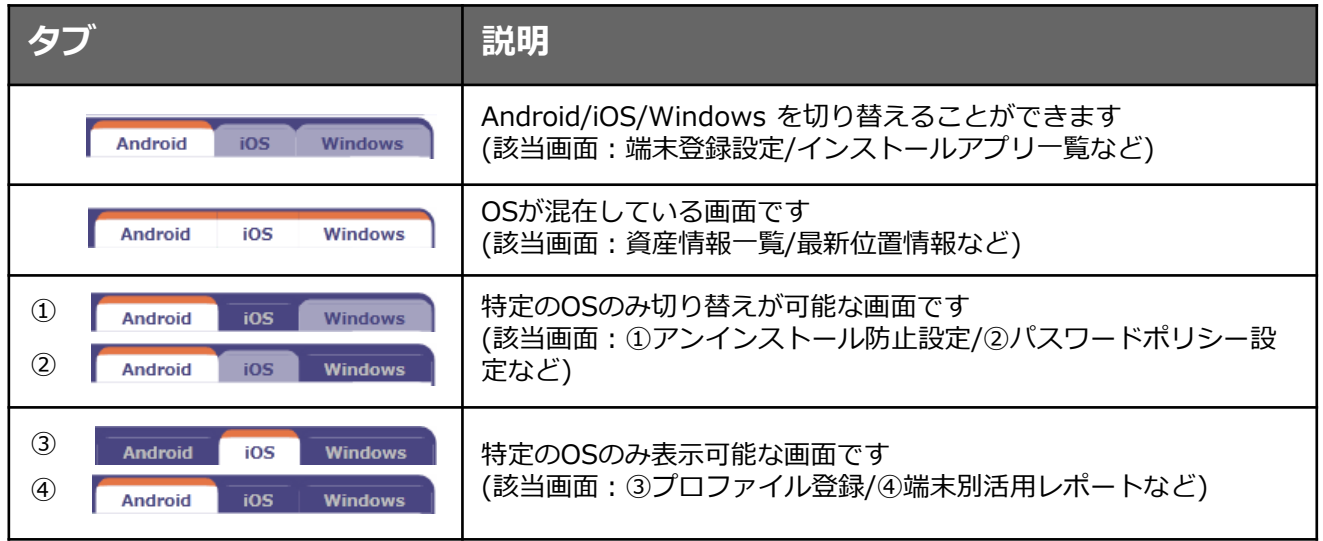

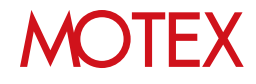

■資産情報一覧などの画面は項目ごとにグルーピング(グループ分け)をすることができます。 条件に合致する端末を見つけたい時に便利です。

(例)営業2課に割り当てられている各OSの台数を調べる場合

- 1. 「資産管理」から「資産情報一覧」を開きます。
- 2. 右上の歯車アイコンから「グルーピング」 「グルーピングを有効にする」を選択します。

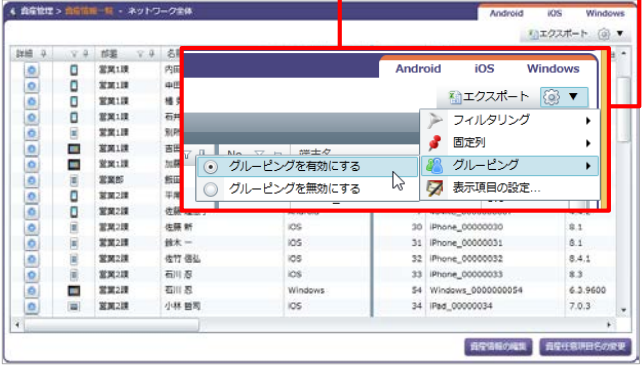

3. 上部に「列ごとにグループ分けするときは、こ こに列ヘッダーをドラッグします。」という領 域が表示されますので、ここにグループ分けを したい列ヘッダー(項目名)をドラッグします。

ここでは「部署」をドラッグして領域上で離し ます。

4. 「部署」ごとにグループ分けが行われました。 さらに「営業部2課」を▶で展開し、「OSタイ プ」をドラッグして領域上で離します。

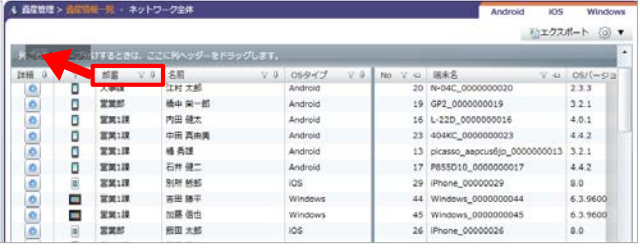

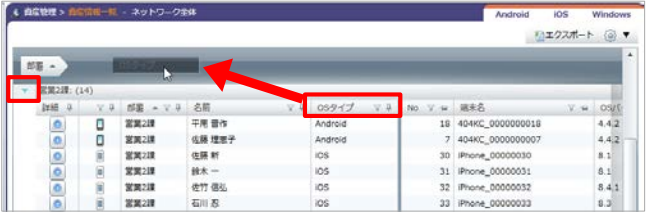

5. 「部署」と「OSタイプ」でグループ分けができ ました。

営業2課にはAndroidが2台、iOSが6台、 Windowsが6台あることを確認することができ ました。

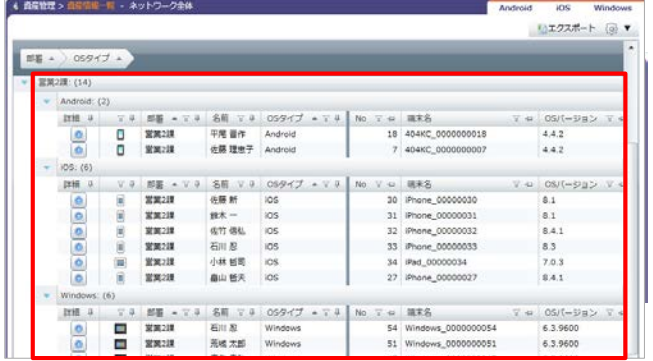

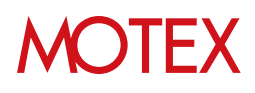

## 管理者権限を付与した Anクライアントのインストーラーを作成する

管理者権限を付与したAnクライアントのインストーラーを作成します。 この手順は、管理対象端末に「標準(ユーザー)権限」でサインインしてAnクライアントをインス トールする場合に必要です。

### 3-1 管理者権限を付与したAnクライアントの インストーラーを作成する

guide

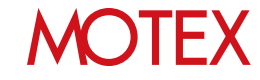

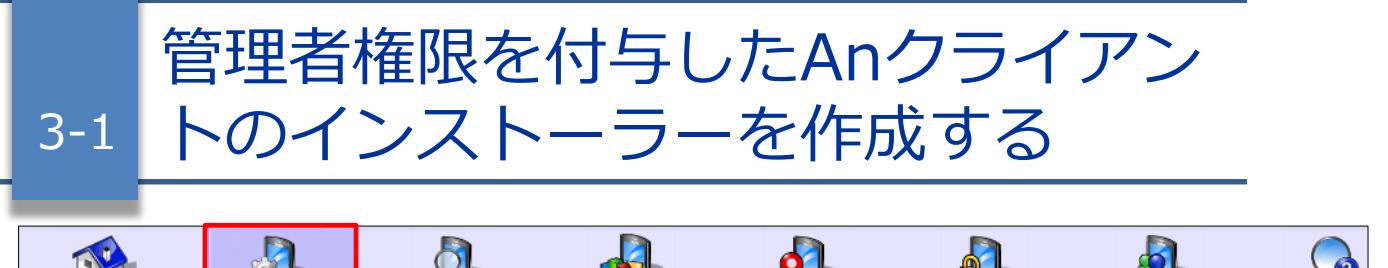

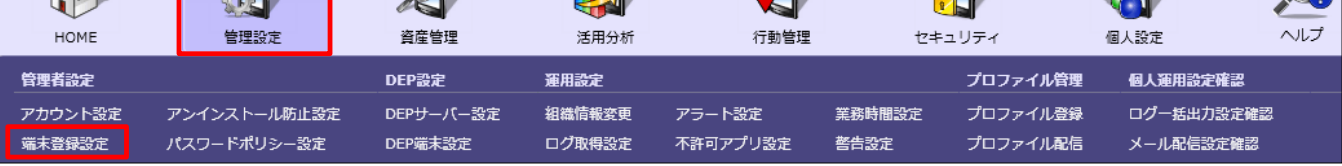

管理対象端末にどのアカウントでサインインしてAnクライアントをインストールするかによって手順が異なり ます。この手順は、管理対象端末に「標準(ユーザー)権限」でサインインしてAnクライアントをインストール する場合に必要です。

- **1. 管理対象端末に「管理者権限アカウント」でサインインしてAnクライアントをインストールする場合** →この手順を参照する必要はありません。「端末情報を登録する」(p.34)以降の手順を実施してください。
- **2. 管理対象端末に「標準(ユーザー)権限アカウント」でサインインしてAnクライアントをインストールする 場合**

→この手順を参照して「カスタムインストーラー」を作成します。「カスタムインストーラー」とは インストール時に求められる管理者権限アカウントのパスワード入力を回避できるインストーラーを 指します。

※インストール時のパスワード入力を回避しなくてもよい場合は、カスタムインストーラーを作成する 必要はありません。

- 1. 「管理設定」メニューを選択し「端末登録設定」 をクリックします。
- 2. 右上のタブを「Windows」に切り替えます。
- 3. 「カスタムインストーラー設定」をクリックしま す。

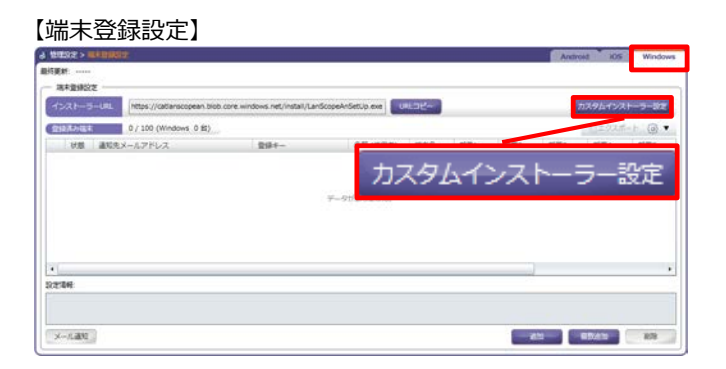

4. 「追加」をクリックします。

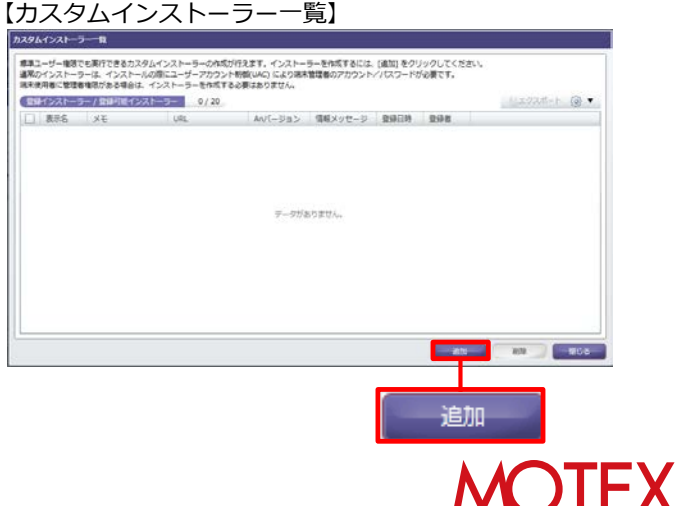

- 5. 次の情報をそれぞれ入力して「OK」をクリック します。
	- ・表示名(必須)/メモ: 作成したインストーラーを管理コンソール上で 識別するための名称・説明を入力します。
	- ・アカウント名(必須)/パスワード/ドメイン名: インストール対象のWindows端末の管理者 権限アカウントの情報を入力します。

【インストーラーの追加】

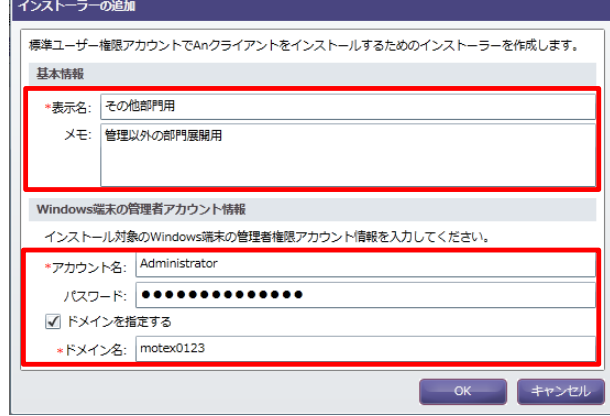

6. カスタムインストーラーが追加されたことを確認 して「閉じる」をクリックします。

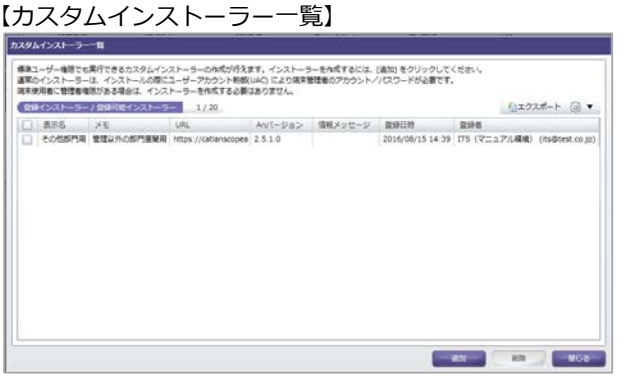

### **※注意事項**

インストール対象のWindows端末で、「Windows SmartScreen」を有効にしている場合、カスタムインス トーラーの場合でも管理者権限アカウントのパスワード入力を求められます。

### **●ポイント**

- カスタムインストーラーは最大20件まで作成できます。 不要になったカスタムインストーラーは「カスタムインストーラー一覧」でチェックを入れて「削除」を クリックすることで削除できます。
- カスタムインストーラーは、作成時に最新であるバージョンで作成されます。 新しいバージョンのWindows用Anクライアントがリリースされた場合は、カスタムインストーラーを作 成しなおしてください。各カスタムインストーラーのバージョンは「カスタムインストーラー一覧」の 「Anバージョン」欄で確認できます。

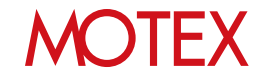

# 端末情報を登録する

端末にAnクライアントをインストールする前に、管理端末の情報を管理コンソールに登録して 登録キーを発行します。登録キーはAnクライアントをインストールする際に必要な情報です。 端末登録方法には、「1台ずつ登録する方法」と「一括で登録する方法」があります。

### 4-1 1台ずつ登録する 4-2 一括で登録する

guide

## **MOTEX**

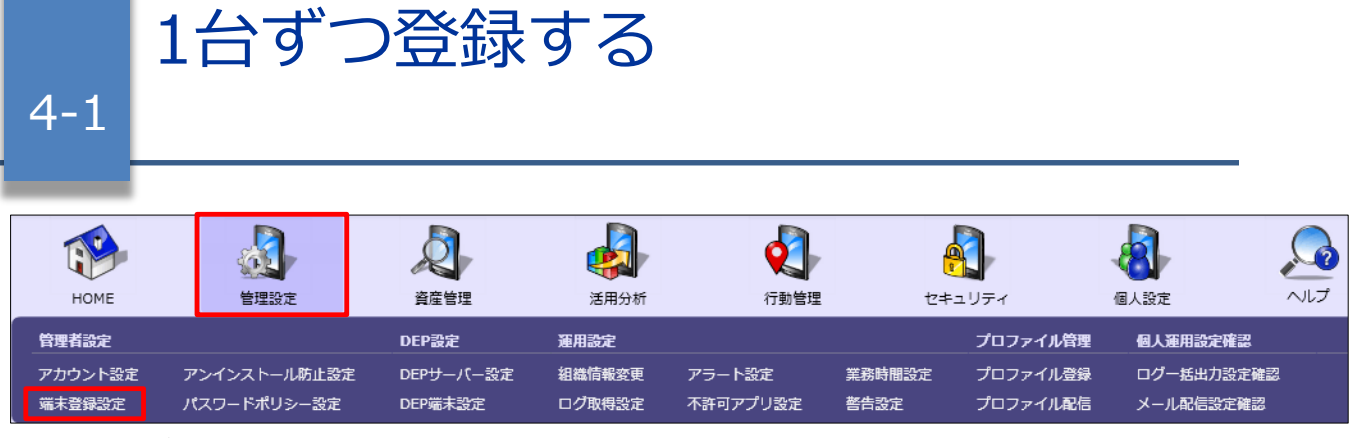

端末を1台ずつ登録します。

- 1. 「管理設定」メニューを選択し「端末登録設定」 をクリックします。
- 2. 右上のタブを「Windows」に切り替えます。
- 3.画面下部にある「追加」をクリックし、管理端 末の追加」を表示します。

### 【端末登録設定】

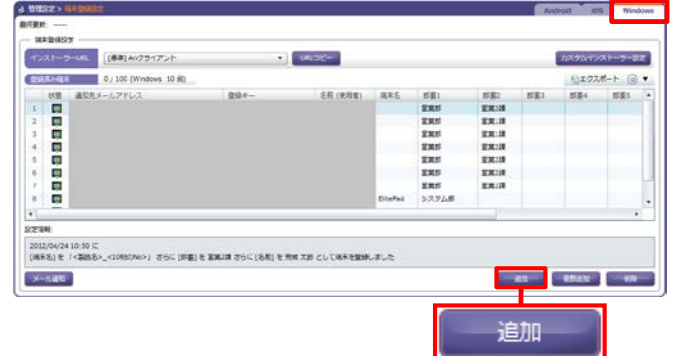

【管理端末の追加】

◆入力項目について

- ①登録手順の通知方法は以下のいずれかを選択 します。
	- ・メールで通知 「登録キー」と「インストーラーURL」をメー ルで通知します。端末で受信できるメールアド レスを設定してください。
	- ・メール以外で通知 「登録キー」をエクスポートして「インストー ラーURL」とあわせて別途端末に通知します。
	- ※「登録キー」は端末ごとに個別に発行されます。

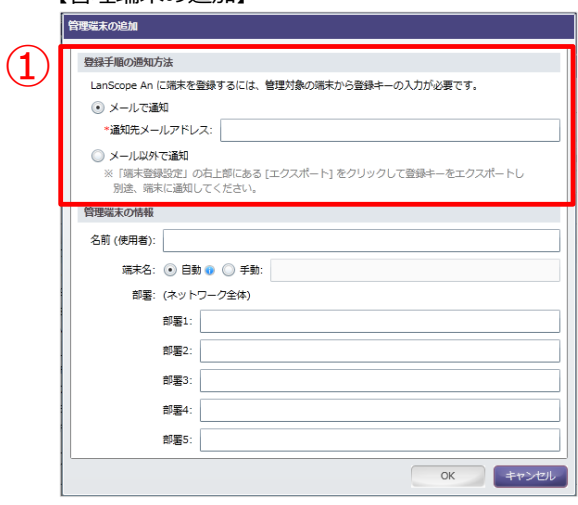

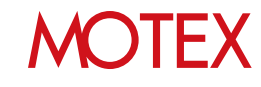

②「管理端末の情報」を入力します。 項目:名前(使用者)・端末名・部署1~5

端末名は「自動」「手動」のいずれかを選択し ます。

- ・自動を選択した場合: 端末名が「<製品名> <10桁のNo>」で設定 されます。
- ・手動を選択した場合: 手動で入力した内容が設定されます。

入力しなかった場合、名前(使用者)/端末名 は[資産管理]-[資産情報一覧]-[資産情報の編集] から、部署1~5は[管理設定]-[組織情報変更]- [変更]から編集できます。

- ※「組織情報変更」設定手順については、別紙 「LanScope Anユーザーズガイド for Windows」を確認してください。
- 4. 端末情報の入力が完了すれば「OK」をクリッ クします。

【管理端末の追加】

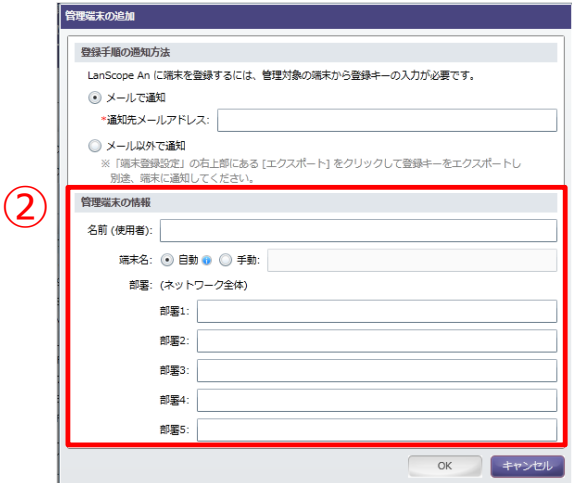

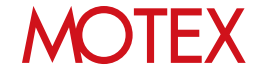

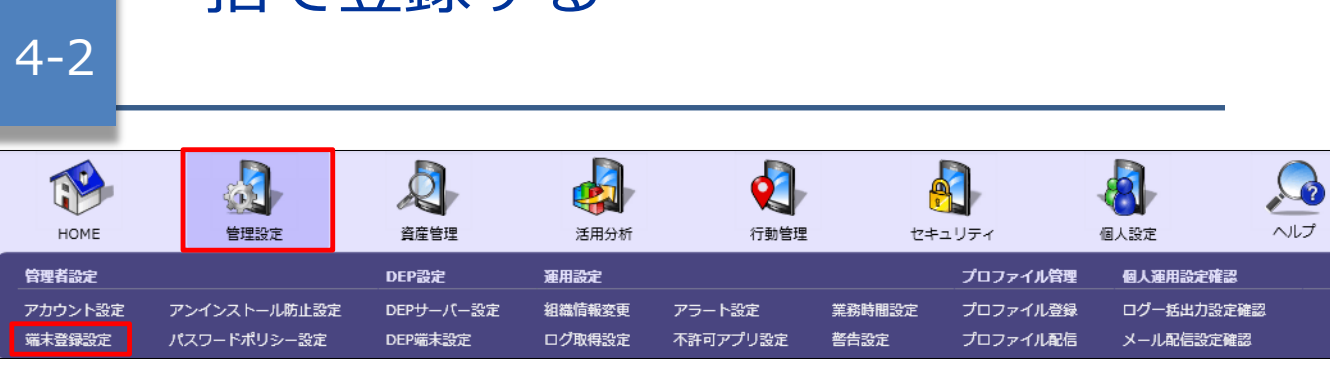

複数の端末を一括で登録します。登録方法は2種類あります。

一括で登録する

### **[インポートで追加する場合]**

- 1. 「管理設定」メニューを選択し「端末登録設 定」をクリックします。
- 2. 右上のタブを「Windows」に切り替えます。
- 3. 画面下部にある「複数追加」をクリックすると、 「管理端末の追加-複数-」が開きます。
- 4. 「インポートで追加する」を選択します。
- 5. 「参照」をクリックしてインポートしたいExcel ファイルを選択すると、インポートするファイ ル名が①に表示されます。読み込んだファイル の1行目の項目が、②の「ファイルの列名」に表 示されます。 ※インポート可能なファイル形式:.xls/.xlsx ※1度につき1万台まで、合計3万台まで追 加できます。

◆インポートするファイルを作成する

- 1. 端末登録設定画面右上の「エクスポート」をク リックしてデータを出力します。なお、端末登録 が0件の場合は画面右上「ひな形のダウンロー ド」からひな形となるファイルをダウンロードし、 登録内容を入力してください。
- 2. ファイルに該当する情報を入力します。 ※メール以外の方法で登録キーとインストー ラーURLを通知する場合、通知先メールア ドレスの入力は不要です。
- 3. 入力完了後ファイルを保存し、手順に従ってイン ポートします。

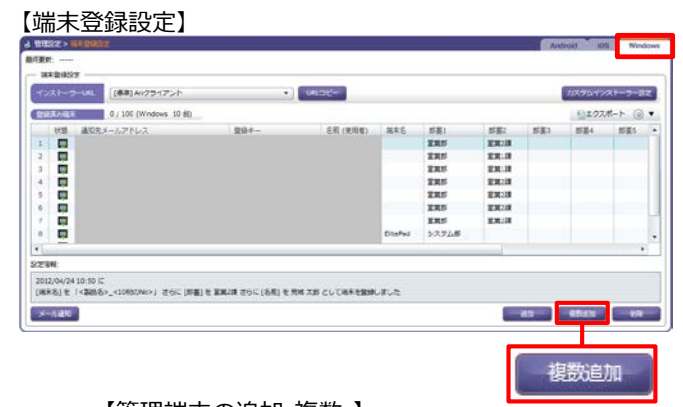

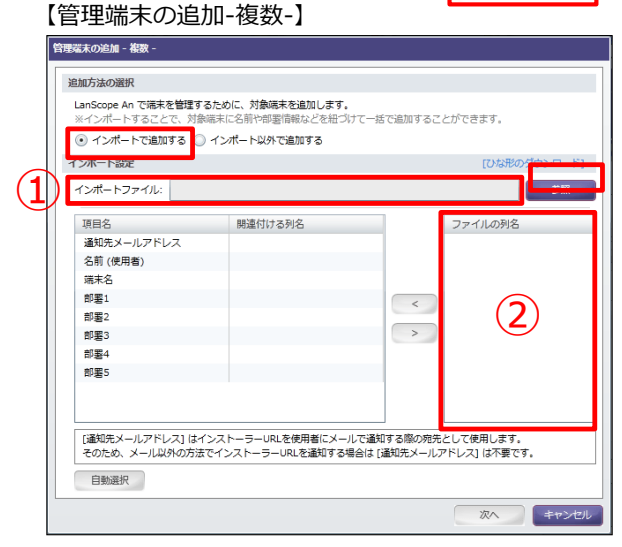

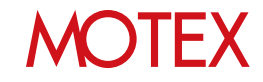

- 6. 「<」「>」ボタンで②のそれぞれの項目を③の 関連付ける列名に移動させます。「自動選択」を 選択した場合、自動で③の項目名と同じ名前の行 が②から選ばれ、③の「関連付ける列名」に追加 されます。管理コンソールからエクスポートした データを使用する際に選択すると便利です。
	- インポートできる項目は以下の通りです。
	- ・通知先メールアドレス
	- ・名前(使用者)
	- ・端末名
	- ・部署名1~5

②と③の関連付けが完了したら「次へ」をクリッ クします。

7. 「登録設定の選択」画面からインポートするアカ ウントを選択し、④のチェックボックスにチェッ クを入れます。「インポート」をクリックすると インポートが開始されます。

### 【管理端末の追加-複数-】

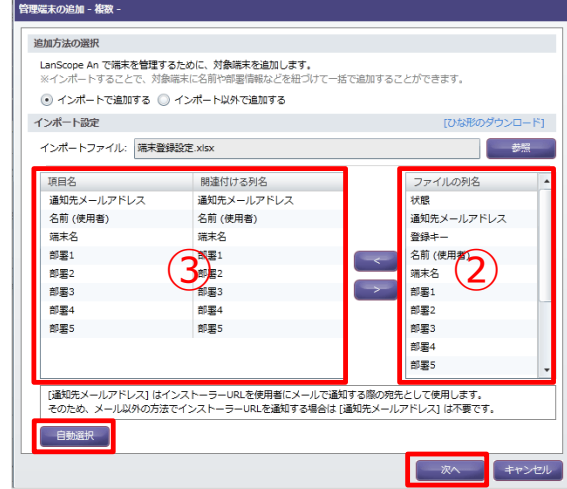

### 【登録設定の選択】

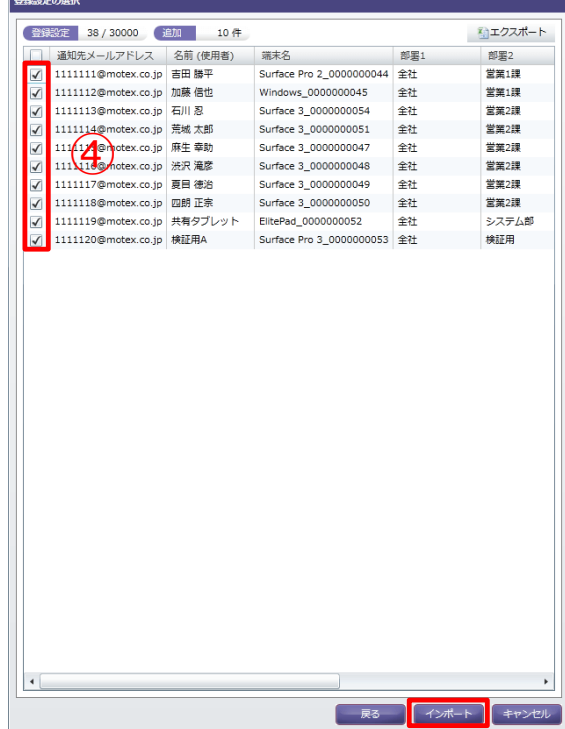

- $x -$ 情報 10 / 10 件のインポートが完了しました。 OK
	- **MOTEX**

8. インポート完了後、情報ダイアログが表示されま すので「OK」をクリックします。

9. インポートに成功したアカウントの一覧が表示さ れます。画面右端に表示される「情報メッセー ジ」列でインポートが完了していることを確認 して、「閉じる」をクリックします。

### 【インポート結果の詳細】

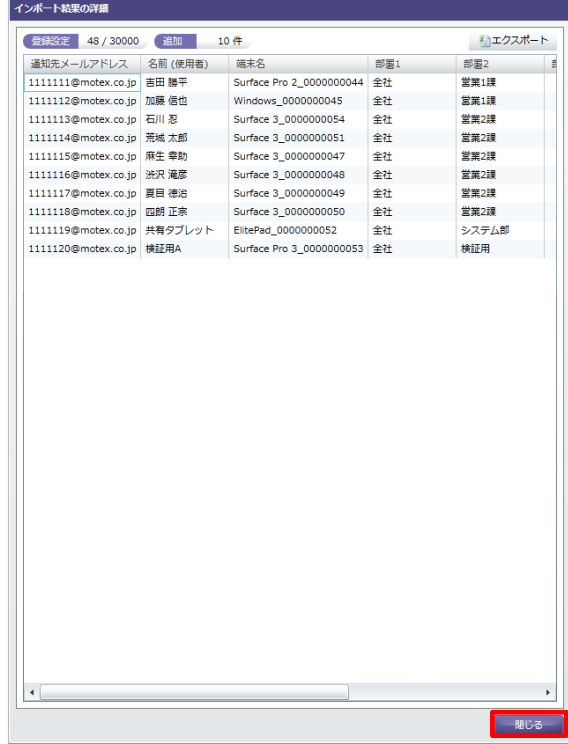

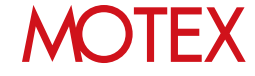

**[インポート以外で追加する場合]**

- 1. 「管理設定」メニューを選択し「端末登録設定]を クリックします。
- 2. 右上のタブを「Windows」に切り替えます。
- 3. 画面下部にある「複数追加」をクリックすると、 「管理端末の追加-複数-」が開きます。

- 4. 「インポート以外で追加する」を選択します。
- 5. 登録したい端末の台数を入力して「OK」をクリッ クします。 ※1度につき1万台まで、合計3万台まで追加 できます。
- 6. 完了後、情報ダイアログが表示されますので 「OK」をクリックします。

【端末登録設定】 arger --インストーラーUKL [[事前]AVクライアント **Calcular** ESTATE 0/100 (Windows 10:80) 通知ホメールアドレス **SEX**  $_{\rm S24}$ niss. **Sceeeee FRI<br>ERN ERN<br>ERN ERN<br>ERN ERN**<br>ERN  $\mathbf{r}$ **ERS**  $37748$ **SEW** 2012/04/24 10:10 に<br>[MRS]を「<BMS」というDRS(As>」さらに [RE]を実現2度 さらに[名称]を実現 2面として地をを開発しました  $x - 140$ 得数追加

### 【管理端末の追加-複数-】

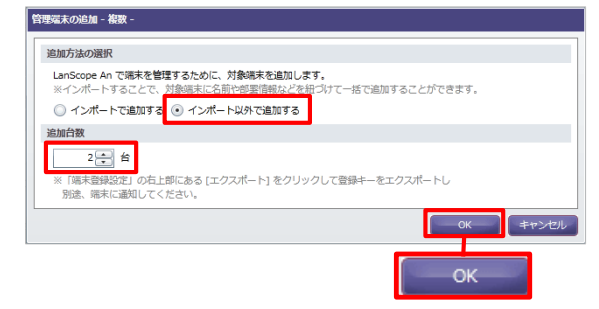

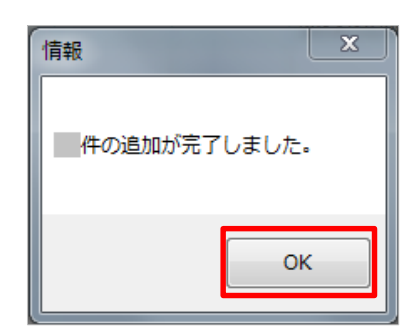

- 7. 設定した台数分の登録キーが発行されますので、 「端末登録設定」の「エクスポート」から登録 キーをエクスポートして、インストーラーURLと あわせてユーザーに通知します。
	- ※通知方法は「インストーラーURLと登録キーを その他の方法で通知する」 (p.44)を参照して ください。

### 【端末登録設定】

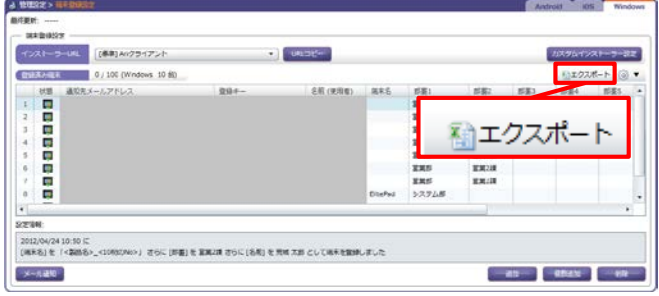

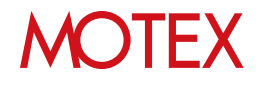

## ユーザーにインストーラーURLと登録キーを 通知する

Anクライアントの「インストーラーURL」と、インストールに必要な「登録キー」を各ユーザーに 通知します。

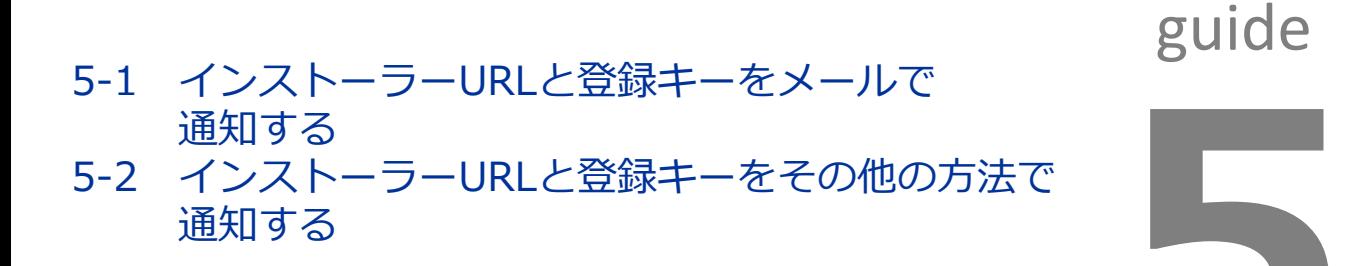

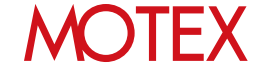

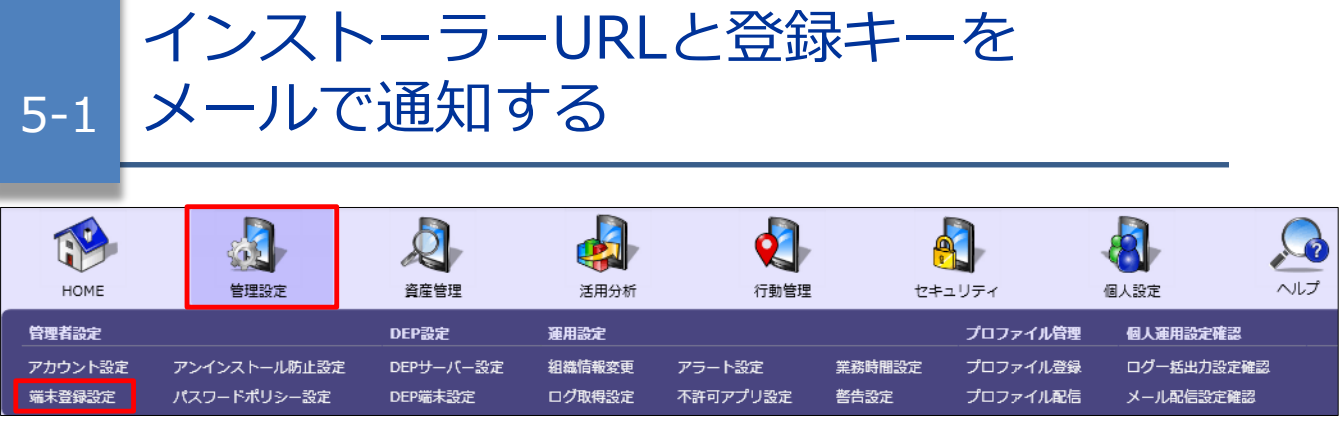

Anクライアントの「インストーラーURL」と、インストールに必要な「登録キー」をメールで通知する場合の 手順です。メールで通知するには、あらかじめ「端末情報を登録する」(p.34)の段階で通知先メールアドレス を設定しておく必要があります。

- 1. 「管理設定」メニューを選択し「端末登録設定」 をクリックします。
- 2. 右上のタブを「Windows」に切り替えます。
- 3. 端末登録が完了すれば、画面左下にある「メール 通知」をクリックします。

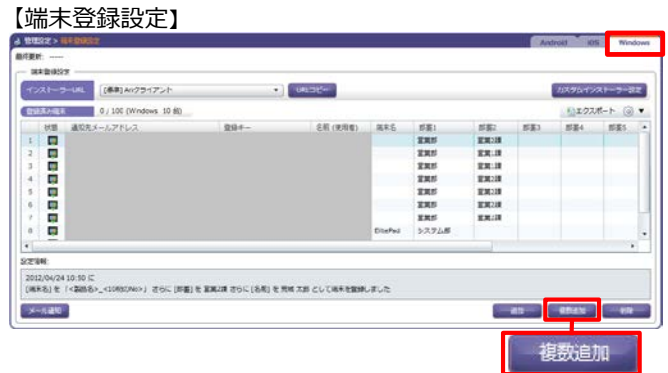

- 4. 「通知先の選択」が開きます。
	- ①ダウンロードURLを通知したいインストーラー をプルダウンから選択します。
	- ・管理者権限でサインインしてAnクライアント をインストールする場合: 「[標準]Anクライアント」を選択します。
	- ・標準(ユーザー)権限でサインインしてAnクラ イアントをインストールする場合: あらかじめ作成したカスタムインストーラー (p.31)を選択します。

②通知する端末にチェックを入れます。

「次へ」をクリックします。

### 【通知先の選択】

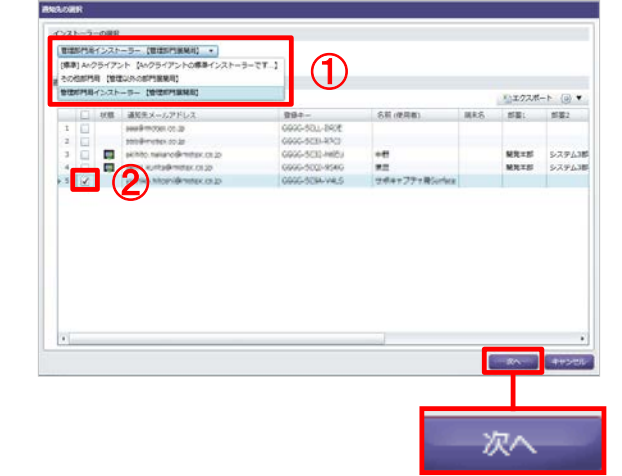

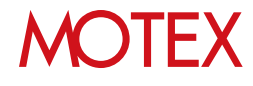

- 5. 「通知内容の編集」が開きます。選択したインス トーラーの種類が正しいかを確認し、「件名」と 「本文」を必要に応じて編集して「次へ」をク リックします。
- 【通知内容の編集】

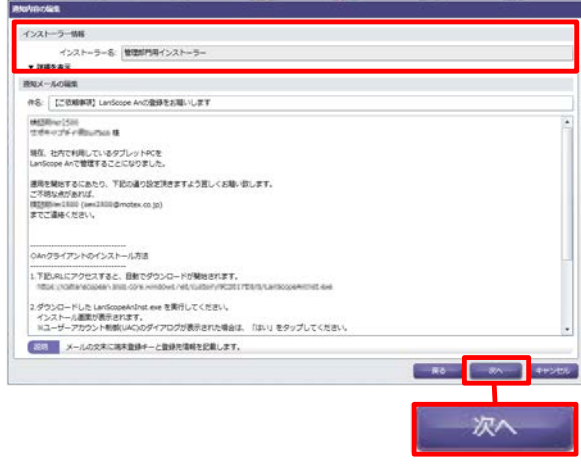

6. 「通知内容のプレビュー」が表示されるので、間 違いがなければ「送信」をクリックします。

7. 送信設定完了後「メール通知を○件設定しました。 送信されるまで時間がかかる場合があります。」 という確認画面が表示されます。「OK」をク

リックして画面を閉じます。

【通知内容のプレビュー】

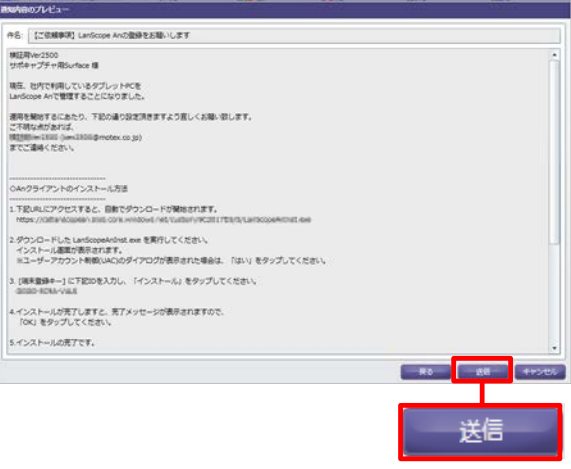

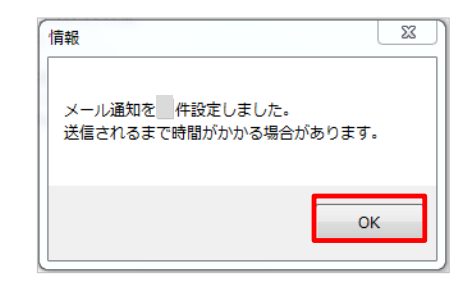

### **※注意事項**

メール送信状態アイコンが「メール通知済みです」になっているにも関わらずメールが届かない場合は、迷 惑メールフォルダーにメールが振り分けられていないか、お客様環境側でスパムメールとして検知して受信 を拒否する状態になっていないかをご確認ください。

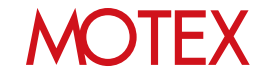

5-2 その他の方法で通知する インストーラーURLと登録キーを

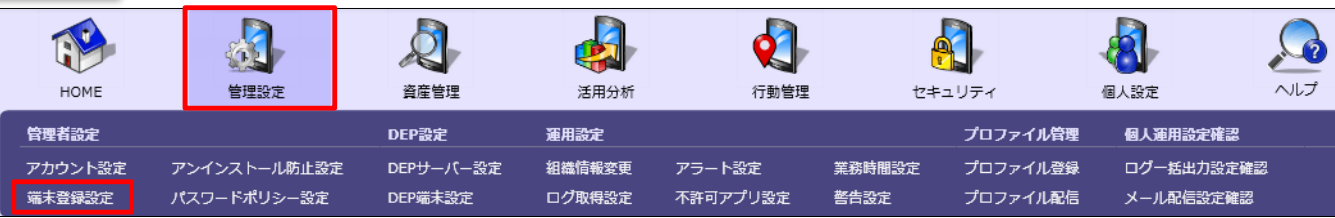

AnクライアントのインストーラーURLと、インストールに必要な登録キーを、LanScope Anからのメール通 知以外の方法で通知したい場合に確認します。

Anクライアントのインストールにあたり、ユーザーに通知する必要がある情報は次の3点です。それぞれ次 の方法で入手して「社内グループウェア」「社内メール」などの方法でユーザーに通知します。

**A.インストーラーのダウンロードURL B.インストール用の登録キー C.インストール手順**

### **A.インストーラーのダウンロードURL**

- 1. 「管理設定」メニューを選択し「端末登録設定」 をクリックします。
- 2. 右上のタブを「Windows」に切り替えます。
- 3. 「インストーラーURL」のプルダウンから、イン ストーラーを選択します。
	- ・管理者権限でサインインしてAnクライア ントをインストールする場合: 「[標準]Anクライアント」を選択します。
	- ・標準(ユーザー)権限でサインインしてAnクライ アントをインストールする場合: あらかじめ作成したカスタムインストーラー (p.31)を選択します。
- 4. 「URLコピー」をクリックしてURLを取得します。

※URLをコピーする際に右の画面が表示された場 合は「はい」をクリックします。

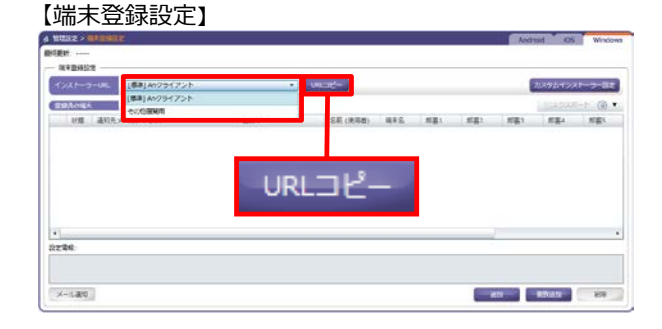

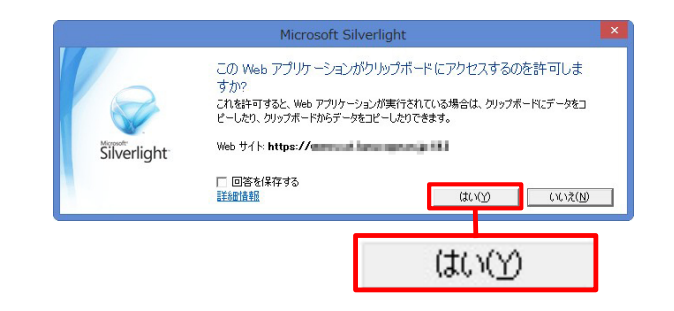

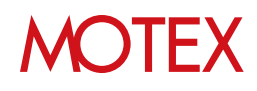

### **B.インストール用の登録キー**

- 1. 「管理設定」メニューを選択し「端末登録設定」 をクリックします。
- 2. 右上のタブを「Windows」に切り替えます。
- 3. 「エクスポート」をクリックして、任意の名前を 付けてファイルを保存します。
- 4. エクスポートしたファイルに、Anクライアントの インストールに必要な「登録キー」が記載されて いることを確認します。 なお、Windows端末1台につき1つの「登録 キー」が必要です。使い回すことはできませんの で、通知の際はだれがどの「登録キー」を使えば よいのかを明記しておくことをおすすめします。

#### 【端末登録設定】

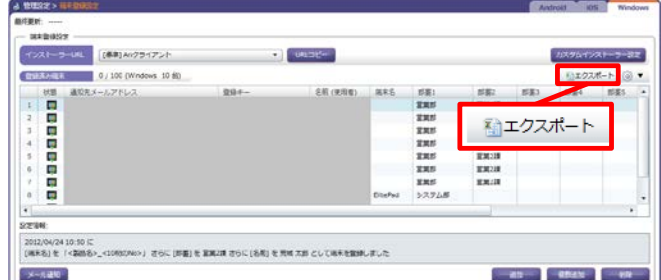

### 【エクスポートしたファイル】

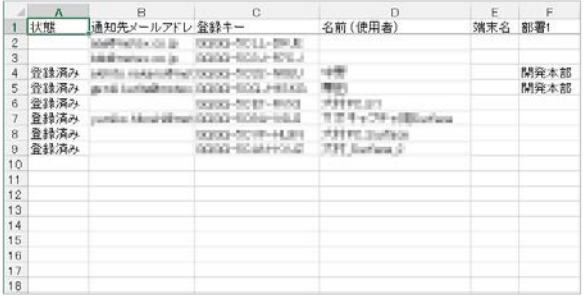

### **C.インストール手順**

通知用の簡易手順は次の通りです。 ※画像付きの詳細な手順は、次ページ以降を参照してください。

-------------------------------- ◇Anクライアントのインストール方法

--------------------------------

- 1.下記URLにアクセスすると、自動でダウンロードが開始されます。 ★★AでコピーしたURLを貼付けてください★★
- 2.ダウンロードした LanScopeAnSetUp.exe(LanScopeAnInst.exe) を実行してください。 インストール画面が表示されます。 ※ユーザーアカウント制御(UAC)のダイアログが表示された場合は、「はい」をタップしてください。
- 3. [端末登録キー] に下記IDを入力し、「インストール」をタップしてください。 ★★Bで入手した登録キーを貼付けてください★★
- 4.インストールが完了しますと、完了メッセージが表示されますので、 「OK」をタップしてください。

5.インストールの完了です。

## **MOTEX**

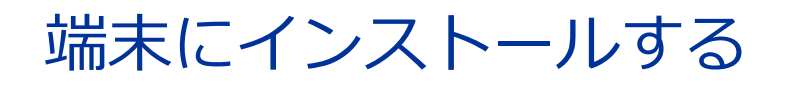

端末にAnクライアントをインストールします。

6-1 端末にインストールする 6-2 インストールに失敗した時の対処方法

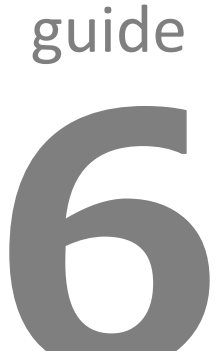

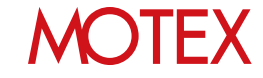

Anクライアントを管理対象の端末にインストールします。

6-1

1. 管理者からメールなどで通知された、Anクライアン トのダウンロードURLにアクセスします。

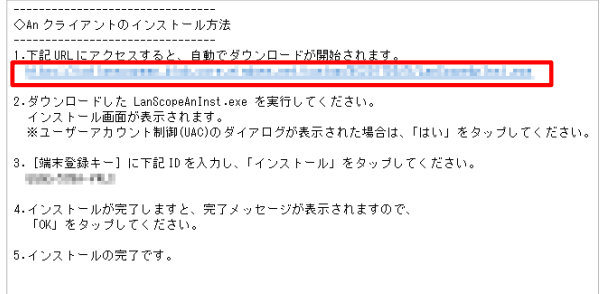

- 2. インストーラーを保存して実行します。
	- ※標準(ユーザー)権限で実行した場合は管理者権 限アカウントのパスワードを求められますので、 管理者権限アカウントの情報を入力してください。

なお、「管理者権限を付与したAnクライアント のインストーラーを作成する」(p.31)で作成し たカスタムインストーラーを実行した場合は、 パスワード入力を回避できます。

※ユーザーアカウント制御(UAC)のダイアログが 表示された場合は、「はい」をタップしてくだ さい。

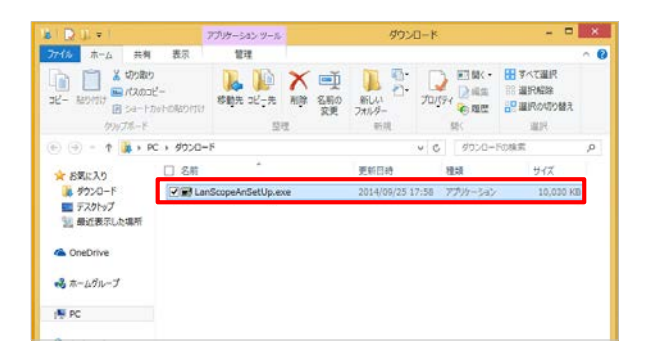

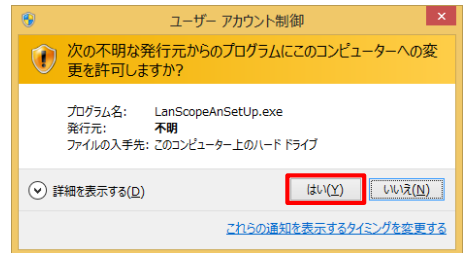

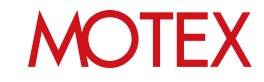

実行時にWindows SmartScreenの画面が表示され た場合は、端末にサインインしているアカウントの 権限に応じて、次の手順を実施します。

### ■管理者権限アカウントでサインインしている場合

①「詳細情報」をタップします。

②「実行」をタップします。

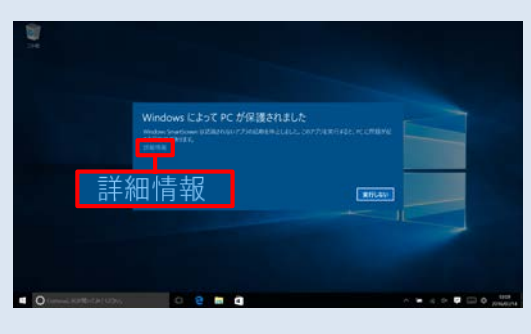

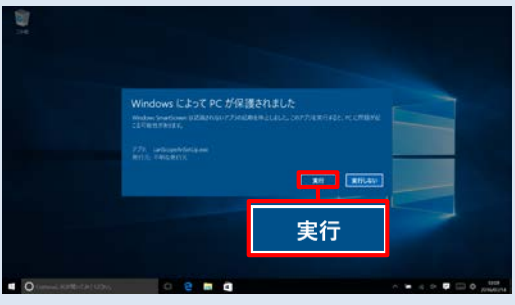

### **■標準(ユーザー)権限アカウントでサインインしてい る場合**

① 「実行しない」をタップします。

② 項番2.で保存したインストーラーをロングタップ (右クリック)して「プロパティ」をタップします。

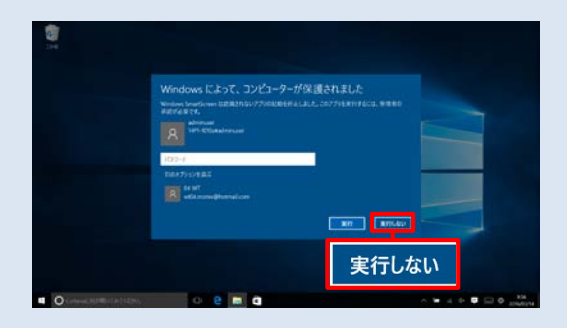

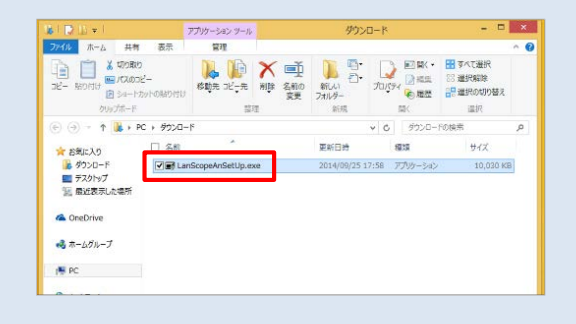

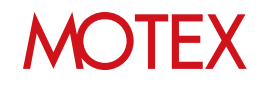

#### ③「ブロックの解除」にチェックを入れて「適用」 LanScopeAnInst.exeのプロパティ  $\overline{\mathbf{x}}$ をタップします。 全般 互換性 セキュリティ 詳細 以前のバージョン 画 LanScopeAnInst.exe ファイルの種類: アプリケーション (.exe)  $32.99$ LanScopeAnInst.exe 場所 C:¥Users¥wt95 .14P1-1106A¥Downloads サイズ: 15.5 MB (16,271,914 / (イト) ディスク上<br>のサイズ: 15.5 MB (16,273,408 / 14) 作成日時: 2016年3月16日、10:31:32 更新日時: 2016年3月16日、10:31:38 アクセス日時: 2016年3月16日、10:31:32 「性: □読み取り専用(R) ■隠しファイル(H) 詳細設定(D)... ○ カックの解除 - このファイルは他のコンピューターから取得<br>- したものです。このコンピューターを保護す<br>- るため、このファイルへのアクセスはブロック<br>- される可能性があります。 OK キャンセル 遠用(A)

### ④「OK」をタップします。

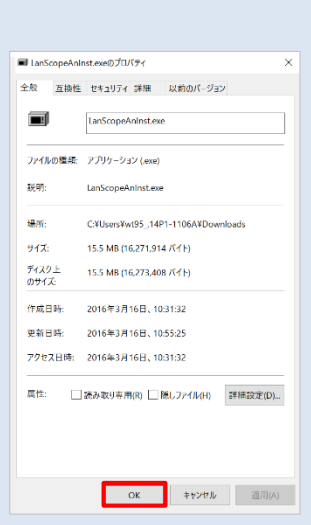

⑤項番2.で保存したインストーラーを実行します。

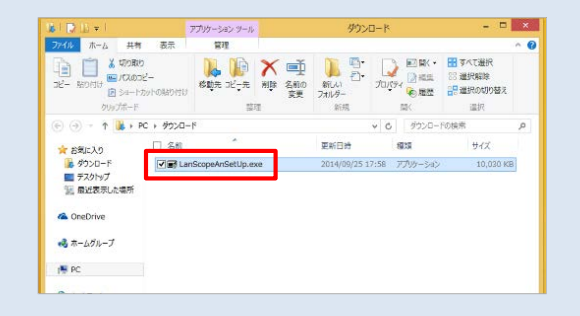

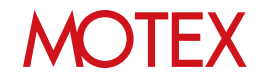

3. 登録キーの入力を求められますので、管理者から通 知された登録キーを入力し、「インストール」を タップします。

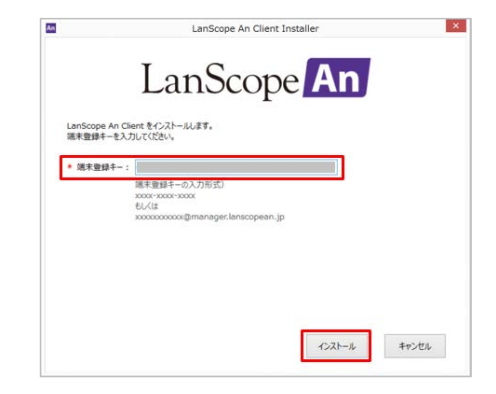

プロキシサーバーを経由してネットワーク接続する 環境の場合、次のどちらかに合致すると右の画面が 表示されます。

- プロキシサーバーへの接続時に認証が必要な場合 ⇒「現在の設定」に設定されているプロキシサー バーのアドレス・ポートが正しいことを確認し て「ユーザー認証を設定する」にチェックを入 れ、「ユーザー名」「パスワード」を入力しま す。「次へ」をタップすればインストールを続 行できます。
- 認証は不要だが、プロキシサーバーの設定に誤り がある場合

⇒「プロキシサーバーの設定を変更する」(p.55) を参照してプロキシサーバーを再設定してくだ さい。

- ※プロキシサーバーを経由しないにも関わらずこの 画面が表示される場合は、端末のネットワークの 状態などを確認してください。
- 4. インストールが完了すればメッセージが表示されま すので「OK」をタップします。

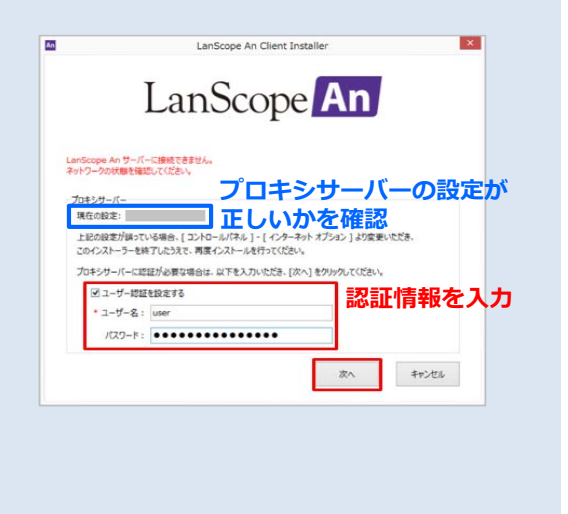

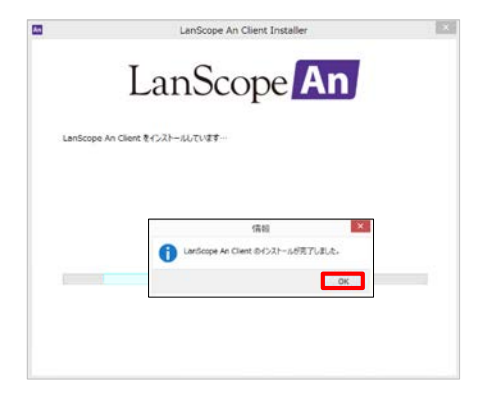

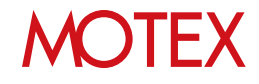

5. タスクトレイのAnクライアントアイコンをロング タップ(右クリック)して「バージョン情報」を タップします。

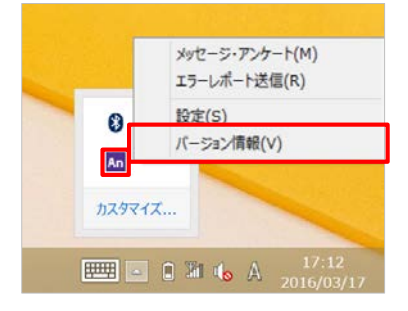

- 6. 正しく会社名が表示されていれば、登録に成功し ています。「閉じる」をタップして画面を閉じま す。
	- ※画像のバージョンは一例です。インストール 時点のバージョンが表示されます。

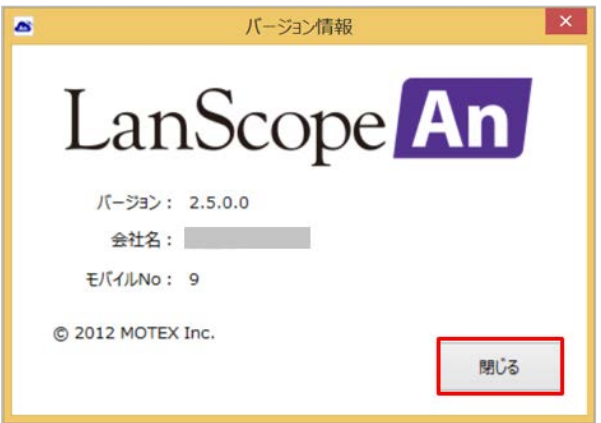

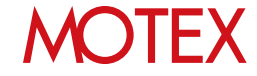

### **▼Anクライアントのインストールに失敗した場合の対処方法**

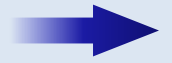

6-2

以下の方法で対処してください。

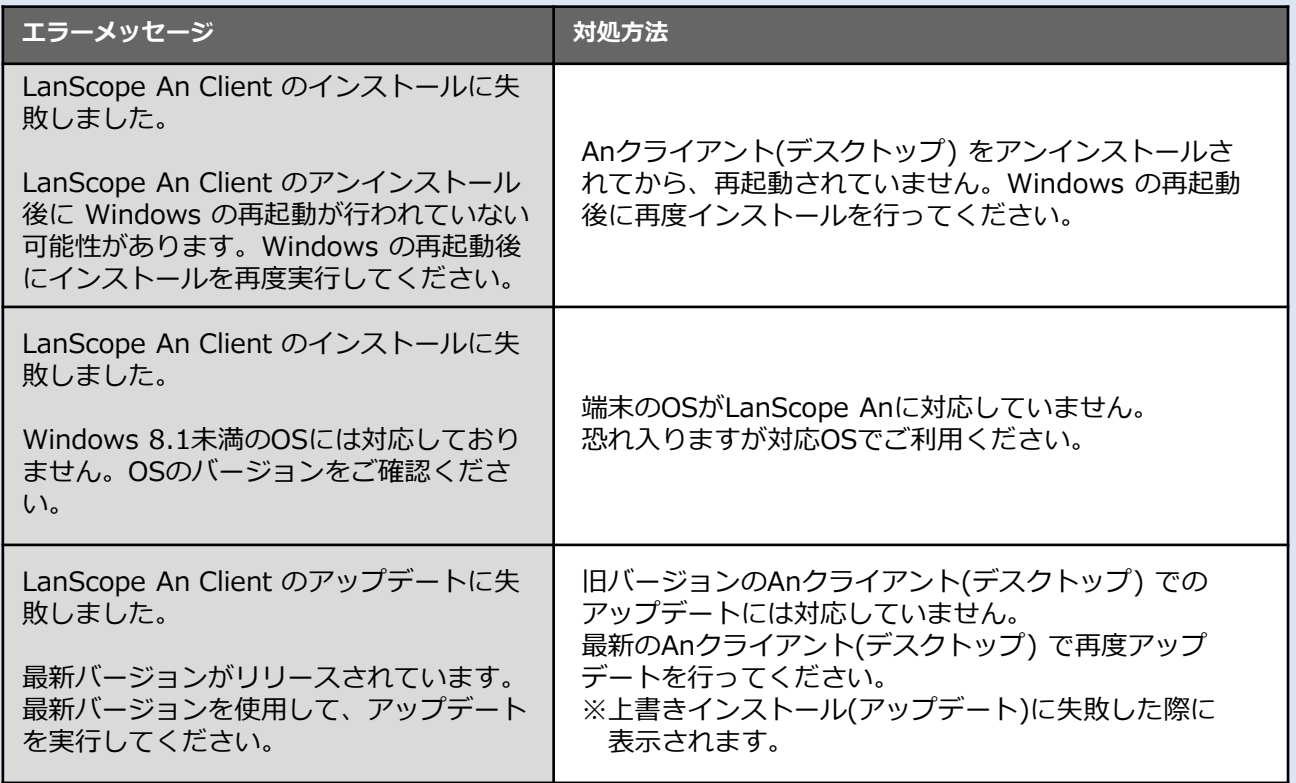

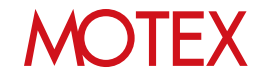

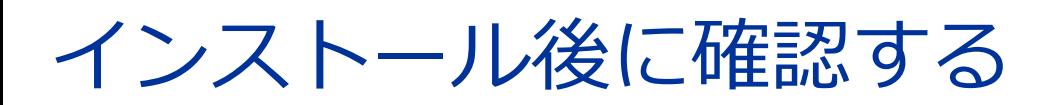

メール通知およびAnクライアントのインストール結果を確認します。

### 7-1 インストール後に確認する

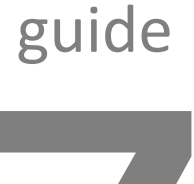

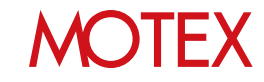

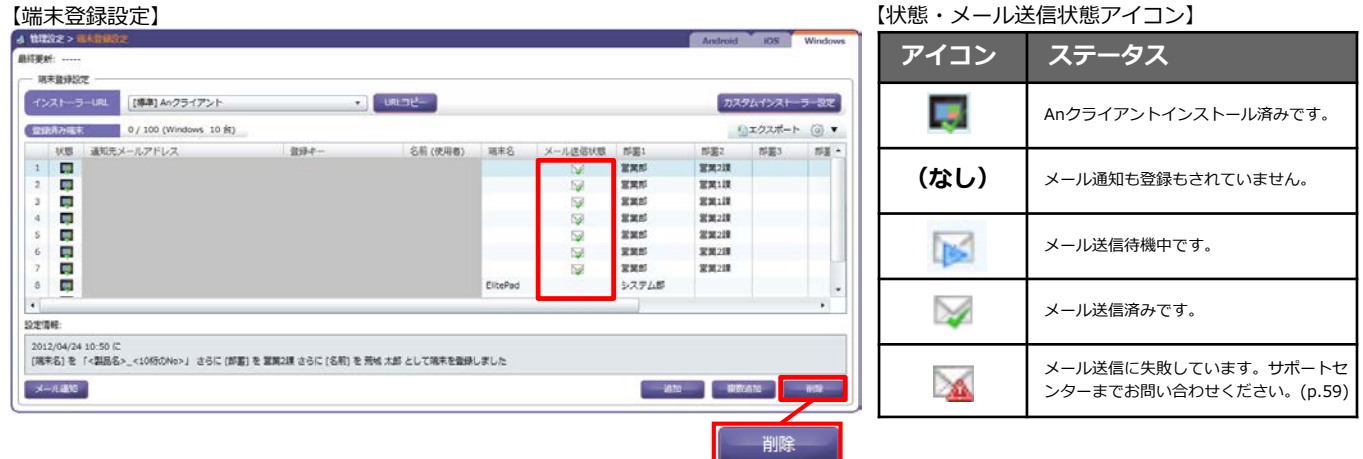

- 1. 「管理設定」メニューを選択し「端末登録設定」をクリックします。 タブを「Windows」に切り替えます。
- 2. 「端末登録日時」列に日時が表示されていれば、Anクライアントのインストールに成功しています。
- 3. 「端末登録日時」が表示されていない場合は、端末所有者に登録を行ったかを確認し、事象に応じて次の とおり対処してください。
	- ◆メールが届いていない場合
	- ・「登録キー」「AnクライアントのインストーラーURL」をメールで通知した場合で、メールが届かな い場合は、メールアドレスが正しいかを確認して再度「メール通知」を行ってください。(p.42)
	- ・通知先メールアドレスが間違っていた場合は、「端末登録設定」で「削除」をクリックし、該当する メールアドレスにチェックを入れて「削除」をクリックしてください。その後、再度端末登録設定 (p.34)を行ってください。
	- ・「メール送信状態」列のアイコンが「メール送信済みです」になっているにも関わらずメールが届かな い場合は、迷惑メールフォルダーにメールが振り分けられていないか、お客様環境側でスパムメールと して検知して受信を拒否する状態になっていないかをご確認ください。

◆Anクライアントのインストールに失敗した場合 「Anクライアントのインストールに失敗した場合」(p.52)に従って対処してください。

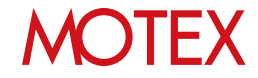

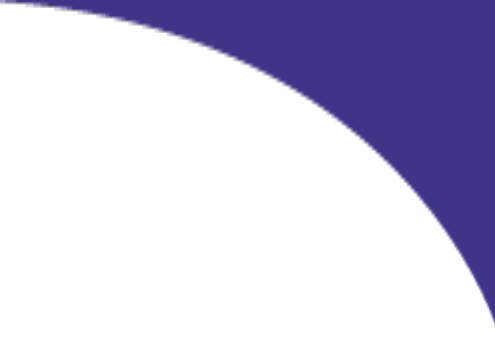

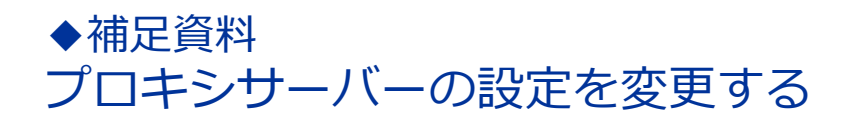

経由するプロキシサーバーの設定を変更したい場合に必要な設定を確認します。

パターン1:プロキシサーバーを経由する環境→経由しない環境に切り替えたい場合 パターン2:プロキシサーバーを経由しない環境→経由する環境に切り替えたい場合 パターン3:経由するプロキシサーバーの設定を変更したい場合

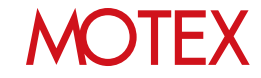

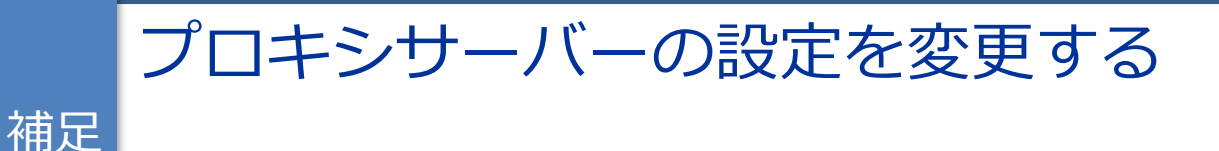

プロキシサーバーの設定を変更したい場合に必要な設定を確認します。 パターンごとに手順が異なりますので、変更する内容に対応した手順を確認します。

### **■パターン1 :プロキシサーバーを経由する環境→経由しない環境に切り替えたい場合**

LanScope An側では、特に設定を変更したり、Anク ライアントを再インストールしたりする必要はありま せん。ご利用のネットワーク環境にあわせて、プロキ シサーバーの経由設定を解除(※)してください。

※例: [コントロールパネル]-[インターネットオプ ション]-[接続タブ]-[LANの設定]のチェックボック スを外す、など。 環境により設定が異なるため、詳細はネットワーク 構築ベンダー等にお問い合わせください。

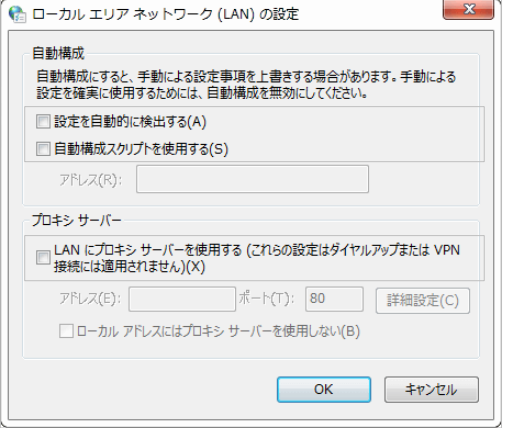

**■パターン2:プロキシサーバーを経由しない環境→経由する環境に切り替えたい場合 ■パターン3:経由するプロキシサーバーの設定を変更したい場合**

Anクライアントがインストールされている状態で、 次の2点を設定(変更)します。

- A. 「LANの設定」を設定(変更)する
- 1. 「コントロールパネル]-「インターネットオプショ ン1をタップします。

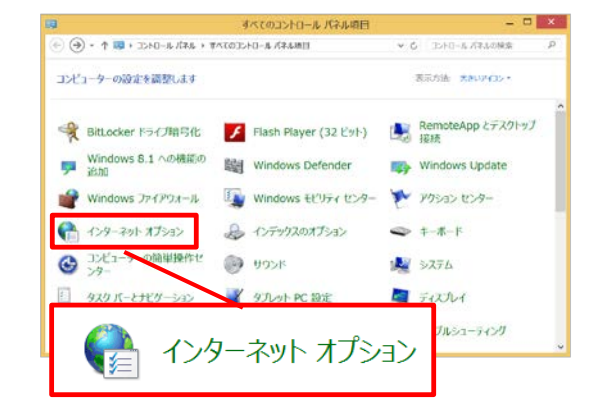

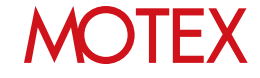

 $2<sup>1</sup>$ 「接続」タブの「LANの設定」をタップします。

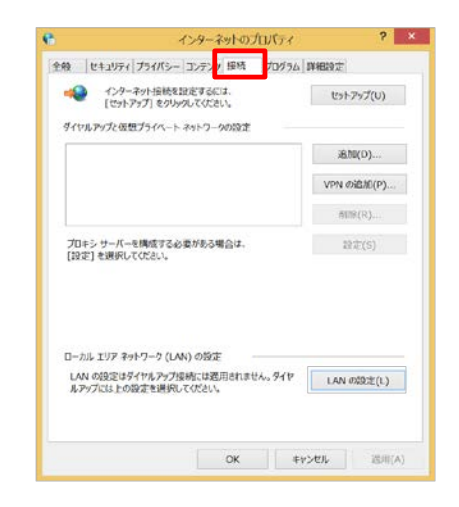

- 3. 次の箇所を設定(変更)します。
	- ·「LANにプロキシサーバーを使用する」に チェックを入れます。
	- ・「アドレス」「ポート」を入力します。

### **※注意事項**

メッセージ・アンケート機能を利用する場合は、 「設定を自動的に検出する」「自動構成スクリプ トを使用する」のチェックは外してください。

### **●ポイント**

プロトコルごとに設定が必要な場合は「詳細設 定」をタップして設定してください。なお、 LanScope Anでは「Secure」プロトコルを利用 します。

4. 「OK」をタップして各画面を閉じます。 プロキシサーバーを経由してネットワーク接続が できることを確認してください。

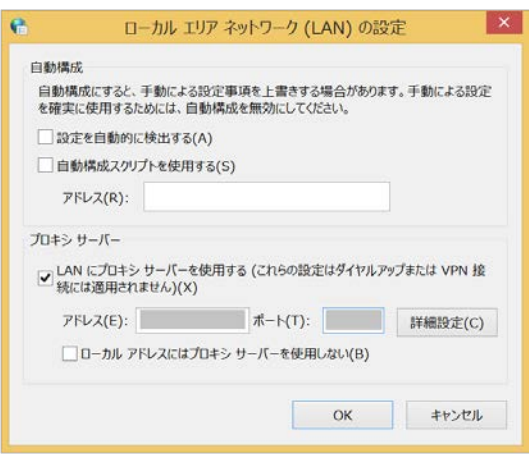

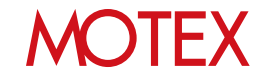

### B. ユーザー認証を設定(変更)する

プロキシサーバーへの接続の際にユーザ認証が必要な 場合のみ必要です。

- 1. タスクトレイのAnクライアントアイコンをロング タップ(右クリック)して「設定」をタップします。
	- ※もしくは、Anクライアントが通信しようとした タイミングでユーザ認証に失敗した場合も、次 の画面が自動的に起動します。

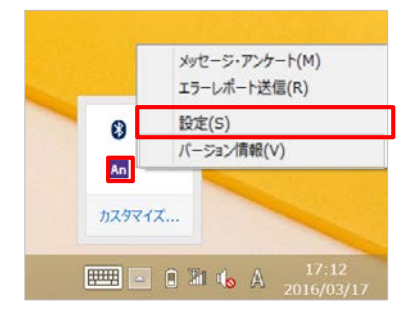

- 2. 「ユーザー認証を設定する」にチェックを入れて 「ユーザー名」「パスワード」を入力(変更)しま す。
- 3. 「OK」をタップします。

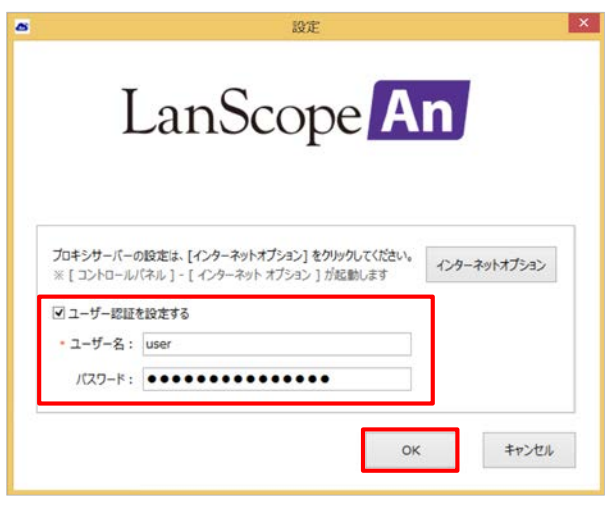

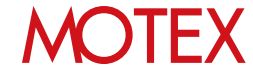

# お問い合わせ先

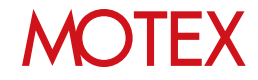

## お問い合わせ先

- ■操作方法、トラブル、販売、お取扱いなどのお問い合わせについては、下記のURLをご参照ください。 <http://www.lanscope.jp/an/inquiry/>
- ■よくあるご質問(FAQ)については下記のURLをご参照ください。

[https://faq.motex.co.jp/?site\\_domain=an](https://faq.motex.co.jp/?site_domain=an)

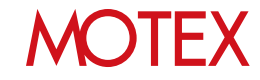

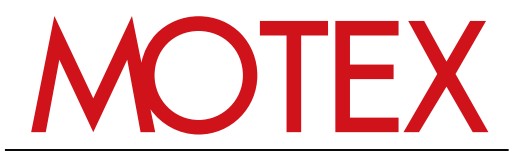

www.motex.co.jp